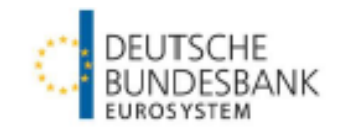

# **Spezifikationen für das CRC-Meldeverfahren (CashRecycling-Meldeverfahren) der Deutschen Bundesbank**

Spezifikationen CRC-Meldeverfahren

Stand: August 2022

# **Versionsführung**

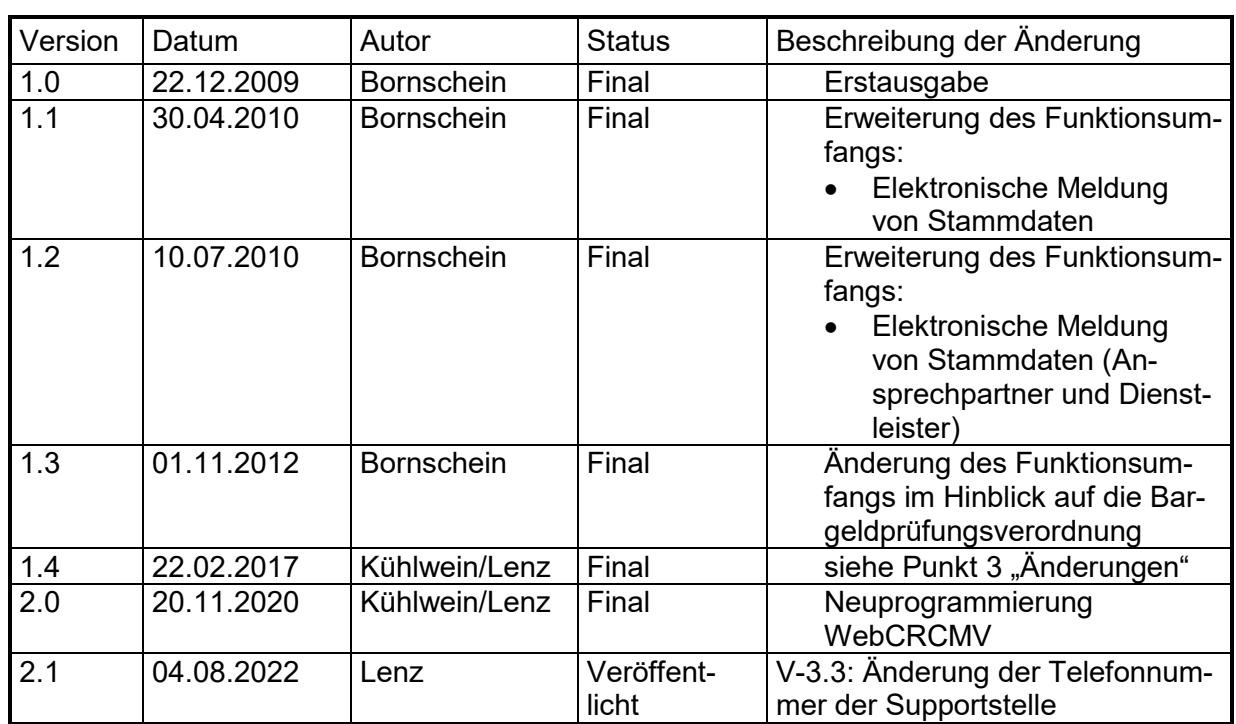

# <span id="page-2-0"></span>Inhaltsverzeichnis

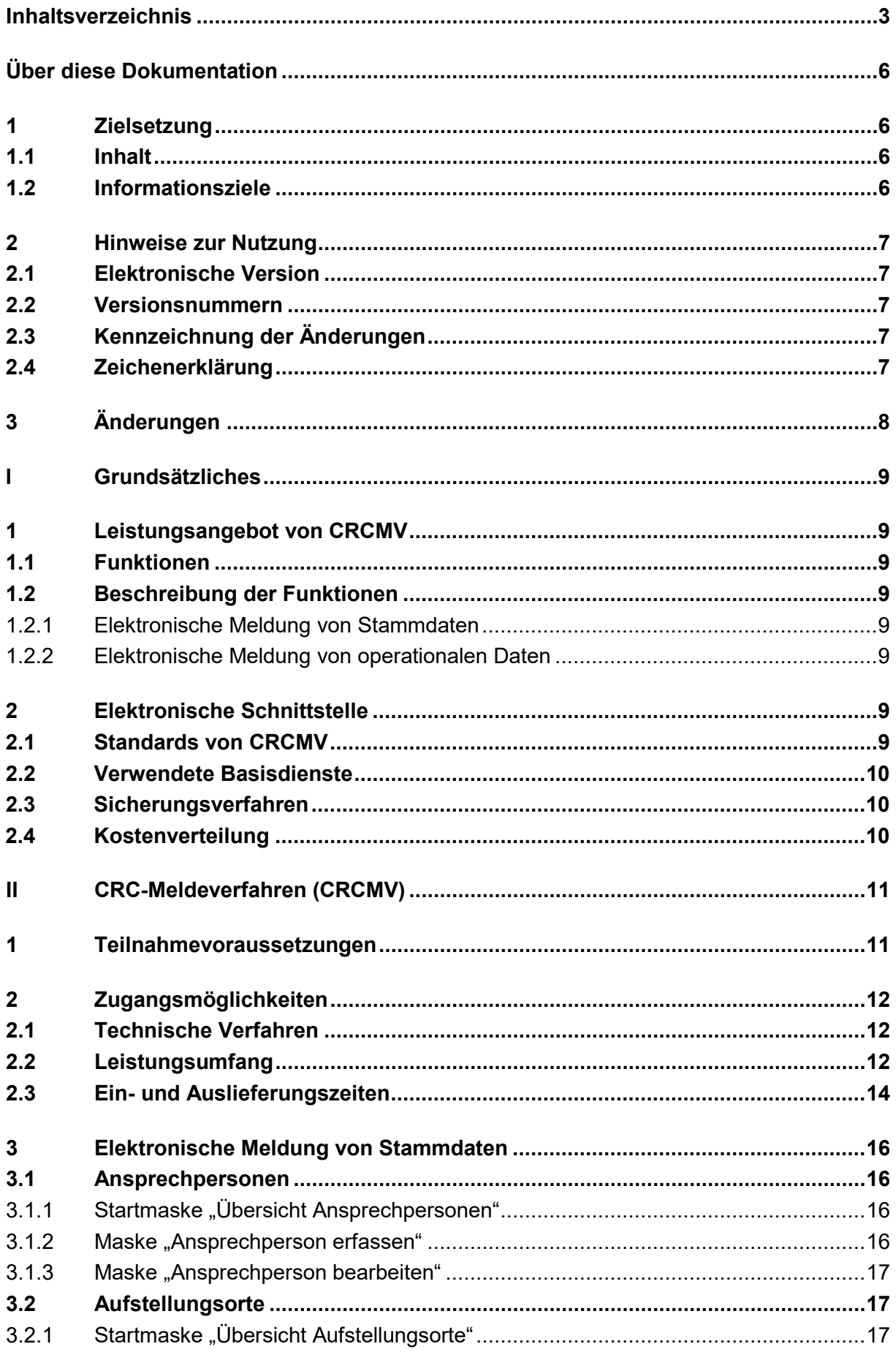

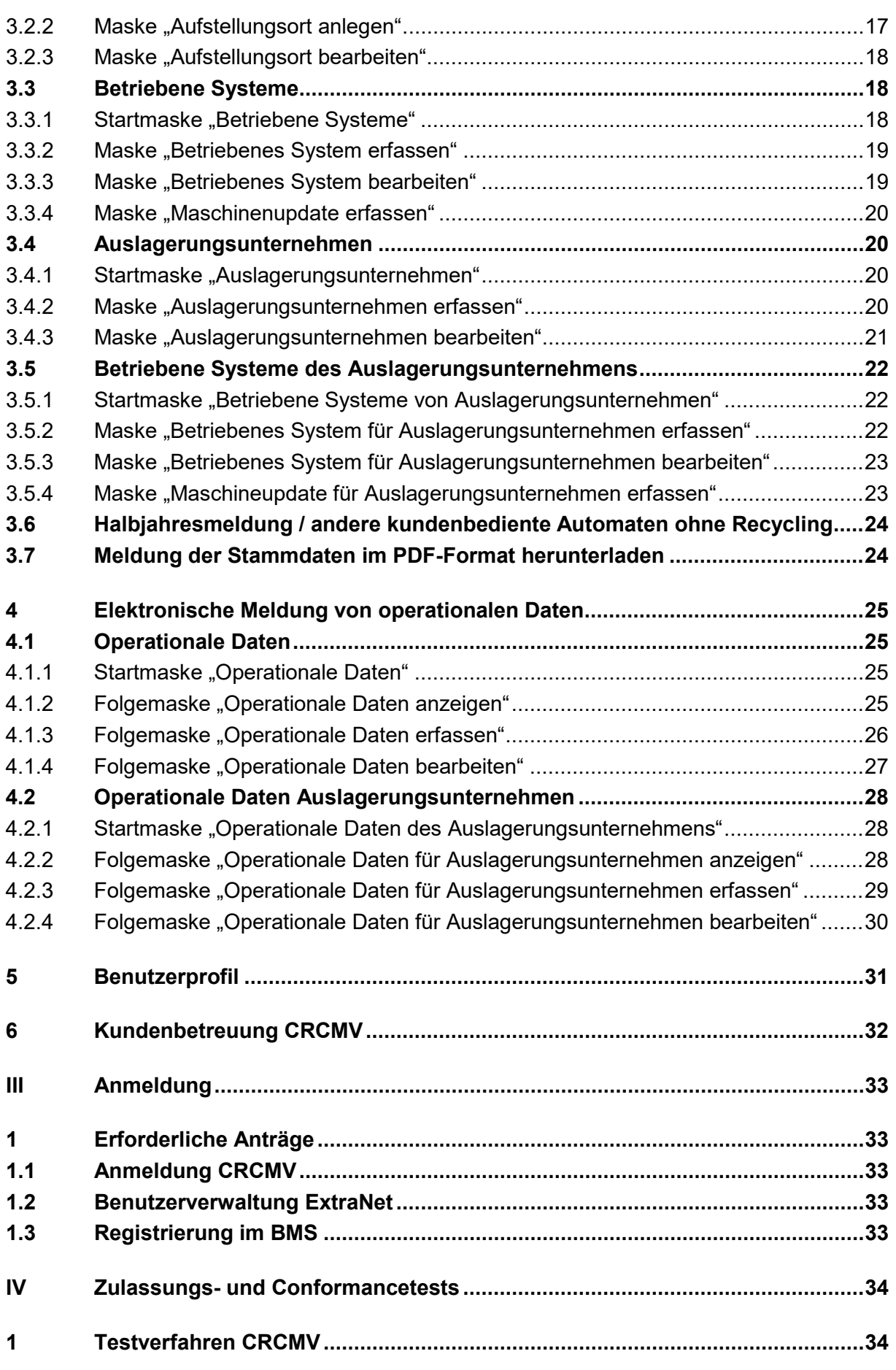

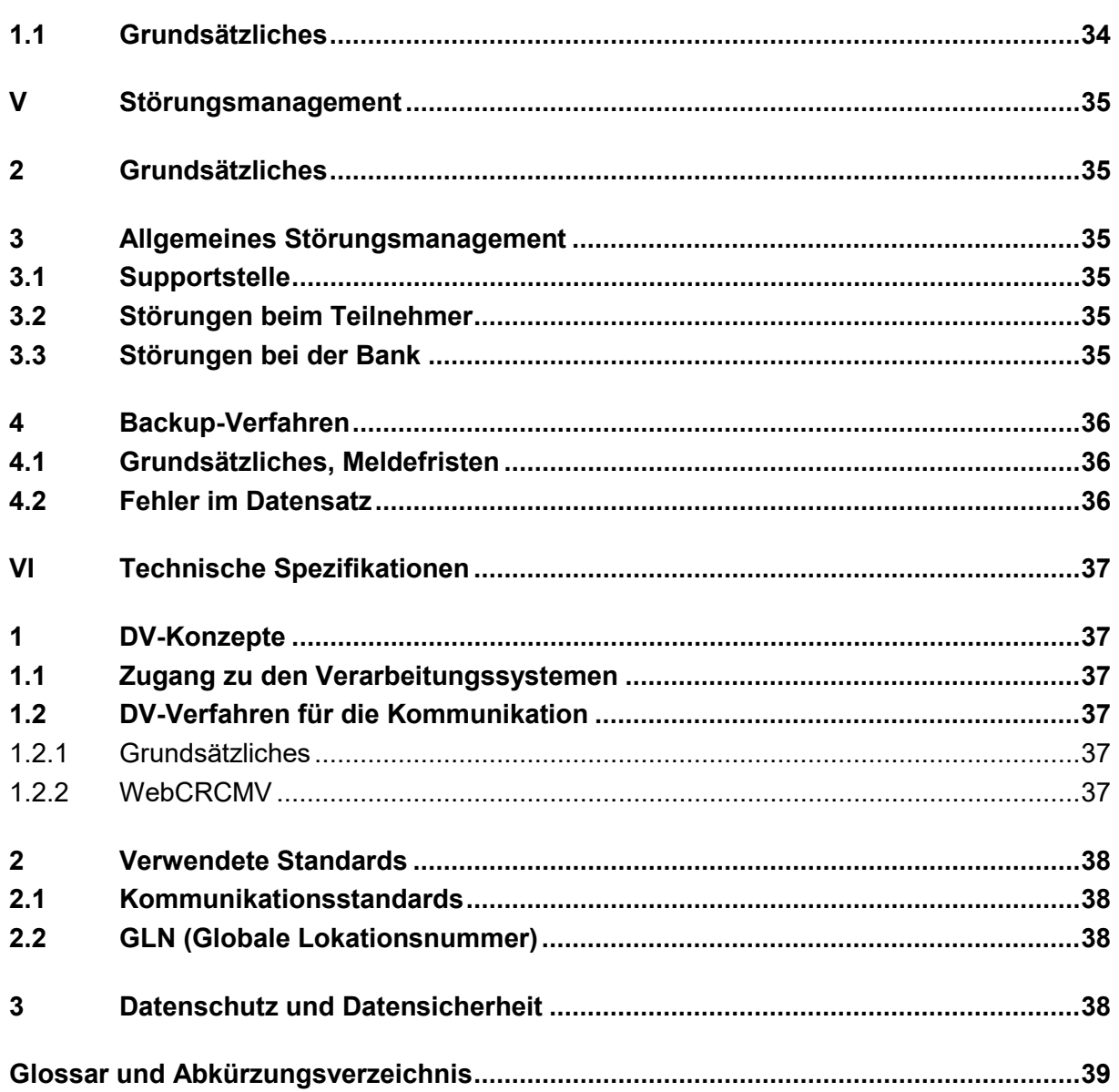

# <span id="page-5-0"></span>**Über diese Dokumentation**

# <span id="page-5-1"></span>**1 Zielsetzung**

### <span id="page-5-2"></span>**1.1 Inhalt**

Die Dokumentation gibt eine Übersicht über das CRC-Meldeverfahren (im Folgenden CRCMV genannt) der Deutschen Bundesbank (im folgenden Bank genannt).

### <span id="page-5-3"></span>**1.2 Informationsziele**

#### **Teil I - Grundsätzliches**

Dieser Teil bietet einen kurzen Überblick über das Verfahren.

#### **Teil II - Dienstleistungsangebot der Bank**

Dieser Teil beschreibt die fachlichen Details sowie technischen Schnittstellen zwischen einem Teilnehmer und der Bank.

#### **Teil III - Antragstellung**

Dieser Teil beschreibt die zur Teilnahme am Verfahren erforderliche Antragstellung.

#### **Teil IV - Zulassungs- und Conformancetests**

Dieser Teil beschreibt die mit den technischen Zulassungsverfahren verfolgten Ziele, nennt die Testmethoden und spezifiziert die Testfälle.

#### **Teil V - Störungsmanagement**

Dieser Teil informiert über das eingesetzte Störungsmanagement sowie die verwendeten Backup-Verfahren.

#### **Teil VI - Technische Spezifikationen**

Die Technischen Spezifikationen sind das alleinige Referenzdokument für die Verfahrensentwicklung bei den Teilnehmern an dem Filetransfer von CRCMV.

# <span id="page-6-0"></span>**2 Hinweise zur Nutzung**

### <span id="page-6-1"></span>**2.1 Elektronische Version**

Die Bank stellt eine elektronische Version der Dokumentation auf ihrer Homepage zu Verfügung.

### <span id="page-6-2"></span>**2.2 Versionsnummern**

Die Dokumentation trägt in der Fußzeile eine Versionsnummer. Die Nummer besteht aus 2 Ziffern, die durch einen Punkt getrennt sind. Grundsätzlich werden nur komplette Versionen geliefert. Jeder Nachtrag führt bei der Versionsnummer zu einer Erhöhung der Ziffer hinter dem Punkt (z. B. von Version 1.0 auf 1.1). Bei größeren Änderungen wird die Versionsnummer vor dem Punkt um einen Zähler heraufgesetzt und die Ziffer hinter dem Punkt auf "0" gesetzt (z. B. von Version 1.2 auf 2.0).

### <span id="page-6-3"></span>**2.3 Kennzeichnung der Änderungen**

Änderungen sind rot dargestellt und durch rote Änderungsbalken auf der linken Seite gekennzeichnet. Neu aufgenommene Kapitel sind nicht rot dargestellt und durch rote Änderungsbalken gekennzeichnet. Selbstverständliche Änderungen (z. B. die Versionsnummer in der Fußzeile) werden nicht markiert.

Alle vorhandenen Markierungen aus der Vorgängerversion werden entfernt. Inhaltliche Änderungen in der neuen Version gegenüber der alten Version werden in einem Änderungskapitel dargestellt. Umformulierungen ohne inhaltliche Auswirkungen werden in diesem Kapitel in der Regel nicht berücksichtigt.

### <span id="page-6-4"></span>**2.4 Zeichenerklärung**

Querverweise (Hyperlinks) sind blau dargestellt. Glossareinträge sind kursiv dargestellt.

# <span id="page-7-0"></span>**3 Änderungen**

Version 2.0:

• Nach der Neuprogrammierung der Weboberflächen im WebCRCMV ergaben sich zahlreiche Änderungen in allen Maskenbeschreibungen. Aus diesem Grund wird auf die Kennzeichnung der Änderungen verzichtet.

# <span id="page-8-0"></span>**I Grundsätzliches**

# <span id="page-8-1"></span>**1 Leistungsangebot von CRCMV**

#### <span id="page-8-2"></span>**1.1 Funktionen**

Das CRCMV der Bank ermöglicht die elektronische Meldung von Stammdaten (Ansprechpersonen, Aufstellungsorte, kundenbediente Systeme, beschäftigtenbediente Systeme, kundenbediente Systeme des Auslagerungsunternehmens, Beschäftigtenbediente Systeme des Auslagerungsunternehmens, Geldausgabe- und andere kundenbediente Automaten ohne Recyclingfunktion und Auslagerungsunternehmen) und operationalen Daten an die Bank.

#### <span id="page-8-3"></span>**1.2 Beschreibung der Funktionen**

#### <span id="page-8-4"></span>**1.2.1 Elektronische Meldung von Stammdaten**

Mit den Stammdatenfunktionen wird ermöglicht, Daten zu Ansprechpersonen, Aufstellungsorten, kundenbedienten Systemen, beschäftigtenbedienten Systemen, Aufstellungsorten des Auslagerungsunternehmen, kundenbedienten Systemen des Auslagerungsunternehmens, beschäftigtenbedienten Systeme des Auslagerungsunternehmen, Geldausgabe- und andere kundenbedienten Automaten ohne Recyclingfunktion und Auslagerungsunternehmen an die Bank zu melden. Es können Erstmeldungen, halbjährliche Meldungen oder Änderungsmeldungen vorgenommen werden.

#### <span id="page-8-5"></span>**1.2.2 Elektronische Meldung von operationalen Daten**

Mit den Funktionen zu operationalen Daten wird ermöglicht, die operationalen Daten des Bargeldakteurs und die operationalen Daten des Auslagerungsunternehmens für den jeweiligen Meldezeitraum an die Bank zu melden.

### <span id="page-8-6"></span>**2 Elektronische Schnittstelle**

#### <span id="page-8-7"></span>**2.1 Standards von CRCMV**

Neben der Möglichkeit, für den Zugang zum CRCMV die BMS[1](#page-8-8)-Kundennummer als Institutsschlüssel zu verwenden, bietet die Bank auch die Variante der Nutzung der GLN (Globale Lokationsnummer) an. Die GLN beruht auf bereits bestehenden, globalen Standards des Daten- und Warenverkehrs, der GS1-Nummernsysteme.

In einer zukünftigen Ausbaustufe sollen Meldungen auch per Filetransfer ermöglicht werden. Diese sollen auf dem GS1-XML-Standard beruhen, so dass hierfür eine GLN zwingend benötigt wird. Ein Zugang mittels BMS-Kundennummer wird dabei nicht möglich sein.

 $\overline{\phantom{a}}$  , where  $\overline{\phantom{a}}$ 

<span id="page-8-8"></span><sup>1</sup> Bargeld-Management-System

#### <span id="page-9-0"></span>**2.2 Verwendete Basisdienste**

Als Zugang für das CRCMV wird das ExtraNet der Bank genutzt. Der Nachrichtenaustausch erfolgt über das Internet. Auf die Verfügbarkeit dieses öffentlichen Kommunikationsnetzwerks hat das ExtraNet keinen Einfluss.

Das CRCMV der Bank bietet zunächst eine technische Variante an:

WebCRCMV, eine auf Web-Technologie basierte Onlineerfassung für alle Funktionen des Verfahrens CRCMV.

#### <span id="page-9-1"></span>**2.3 Sicherungsverfahren**

Die Teilnahme am CRCMV setzt die Nutzung des ExtraNet der Bank voraus. Der Zugang erfolgt über Browser. Dafür wird eine gängige und bewährte Verschlüsselungstechnik (https und SSL) genutzt, womit die Vertraulichkeit und Integrität der Daten gewährleistet ist. Zudem wird durch ein Serverzertifi-kat sichergestellt, dass es sich tatsächlich um einen Server der Deutschen Bundesbank handelt.

Damit kein Unberechtigter Zugriff auf ExtraNet erhält, muss sich der einzelne Benutzer vor Nutzung der ExtraNet-Dienste zunächst durch User-ID und Passwort identifizieren.

Weitere Informationen zur Sicherheit sind in der ExtraNet-Dokumentation zu finden

(https://www.bundesbank.de/de/service/extranet/dokumentation).

#### <span id="page-9-2"></span>**2.4 Kostenverteilung**

Die Bank erstattet dem Teilnehmer keine Kosten. Dies gilt insbesondere für Kosten, die dem Teilnehmer an dem CRCMV für das eigene oder ein fremdes System entstehen, für die laufenden Kosten (Kosten für Nutzung und Betrieb von Internetverbindungen) sowie für evtl. für die Nutzung der GS1-Nummernsysteme vom jeweiligen Teilnehmer an GS1 zu entrichtende Lizenzgebühren.

# <span id="page-10-0"></span>**II CRC-Meldeverfahren (CRCMV)**

### <span id="page-10-1"></span>**1 Teilnahmevoraussetzungen**

Das CRCMV wird für Bargeldakteure angeboten, die aufgrund der Bargeldprüfungsverordnung verpflichtet sind, statistische Daten über das Banknotenrecycling zu melden. Die Teilnehmer werden im Bargeld-Management-System (BMS) der Bank registriert (sofern nicht bereits geschehen). Die Angabe der entsprechenden Kundendaten erfolgt mit dem auf der Homepage der Bank zur Verfügung gestellten Kundendatenmeldebogen[\(https://www.bundesbank.de/de/aufgaben/bargeld/dienstleistungsangebot/fuer](https://www.bundesbank.de/de/aufgaben/bargeld/dienstleistungsangebot/fuer-bargeldgeschaeftspartner/-/vordrucke-bedingungen-und-erklaerungen-599946)[bargeldgeschaeftspartner/-/vordrucke-bedingungen-und-erklaerungen-599946\)](https://www.bundesbank.de/de/aufgaben/bargeld/dienstleistungsangebot/fuer-bargeldgeschaeftspartner/-/vordrucke-bedingungen-und-erklaerungen-599946). Darüber hinausgehende Anmeldeerfordernisse siehe unter Ziffer III.1.

Zur Teilnahme an dem CRCMV muss der Teilnehmer über entsprechende technische Einrichtungen zur Nutzung und zum Betrieb von Internetverbindungen verfügen bzw. mit Partnern kooperieren, die über solche Einrichtungen verfügen. Diese technischen Einrichtungen können an beliebiger Stelle stehen und beliebigen Betreibern gehören.

Eine Teilnahme an dem CRCMV setzt die technische Zulassung des Teilnehmers für das CRCMV und im Verfahren ExtraNet voraus.

Als Institutsschlüssel kann der Teilnehmer eine GLN (Globale Lokationsnummer) oder die BMS-Kundennummer verwenden. Die GLN kann durch GS1 Germany GmbH (GS1) vergeben werden.

### **Kontaktdaten GS1 Germany GmbH**

Hausanschrift: Maarweg 133 50825 Köln

Postfachadresse Postfach 30 02 51 50772 Köln

Telefon: +49 221 94714-0 Telefax: +49 221 94714-990 E-Mail: [info@gs1-germany.de](mailto:info@gs1-germany.de) Homepage: [www.gs1-germany.de](http://www.gs1-germany.de/)

# <span id="page-11-0"></span>**2 Zugangsmöglichkeiten**

### <span id="page-11-1"></span>**2.1 Technische Verfahren**

Der elektronische Zugang erfolgt über die E-Business-Plattform der Bundesbank (ExtraNet). Die Grundlage für die Nutzung des ExtraNet bildet die ExtraNet-Dokumentation der Deutschen Bundesbank, in der die allgemeinen Regelungen für die Zulassung und Nutzung dargelegt werden. Die Dokumentation ExtraNet steht unter folgendem Link zum Download zur Verfügung: (<https://www.bundesbank.de/de/service/extranet> ). Die Nutzung des ExtraNet ist entgeltfrei.

Nach erfolgter Registrierung steht eine Variante elektronischen Meldung der statistischen Daten zur Verfügung:

#### **WebCRCMV**

Die Teilnahme am CRCMV kann im Rahmen der Variante WebCRCMV mit einem Standard PC mit Standardsoftware (Betriebssystem und Browser) erfolgen. WebCRCMV bietet die Möglichkeit ausgewählte Meldungsdaten online im ExtraNet zu erfassen. Statusanzeigen, die den Stand der abgegebenen Meldungen anzeigen, können innerhalb der Betriebszeiten von ExtraNet abgerufen werden.

### <span id="page-11-2"></span>**2.2 Leistungsumfang**

Der Leistungsumfang der Variante WebCRCMV stellt sich wie folgt dar:

#### **Elektronische Meldung von Stammdaten**

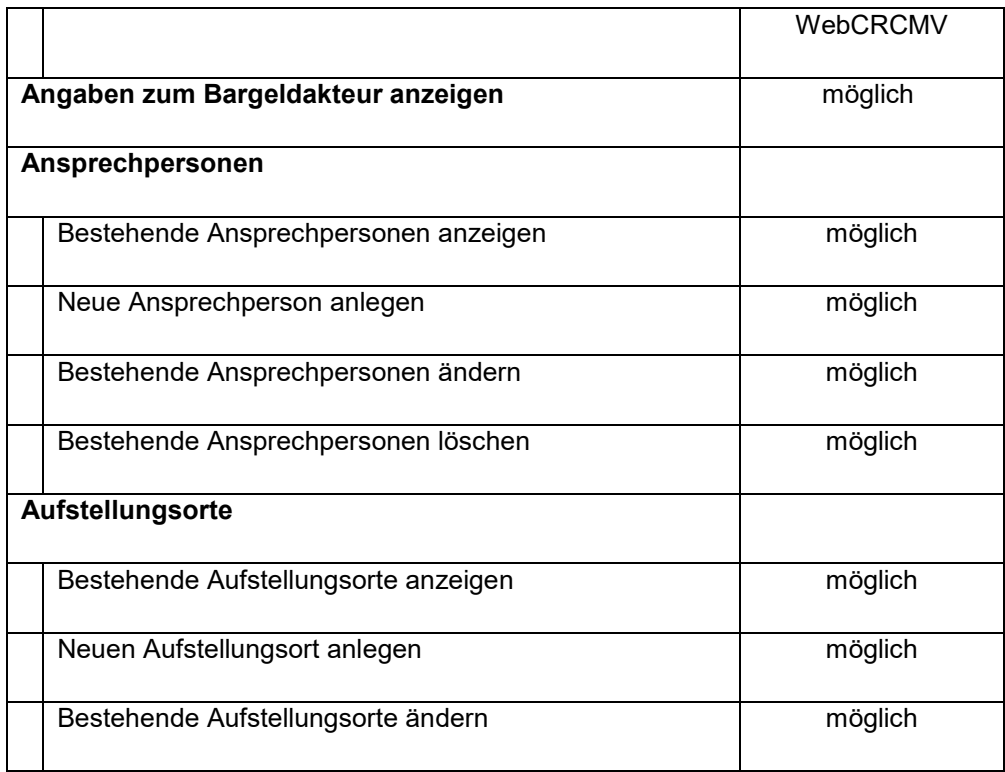

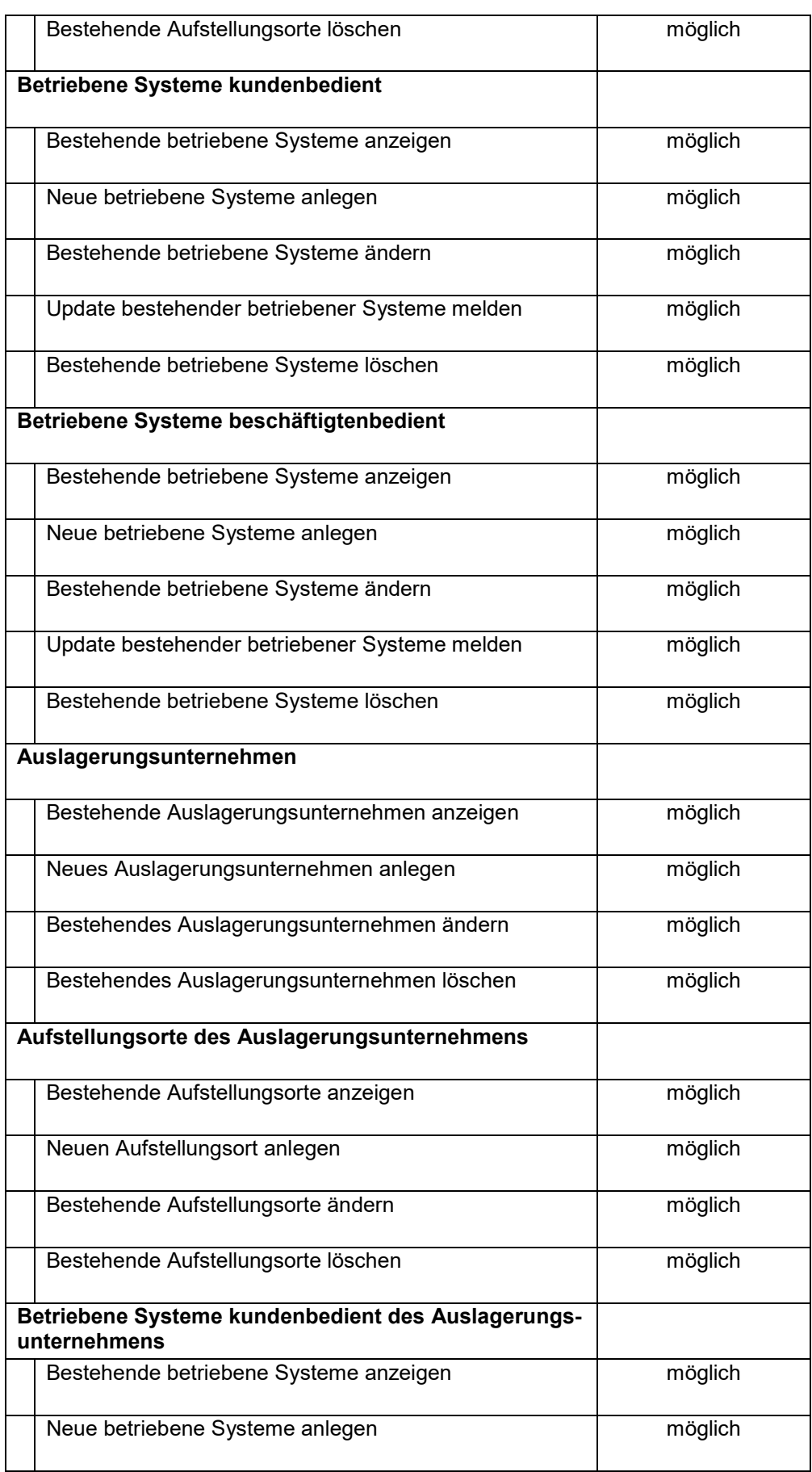

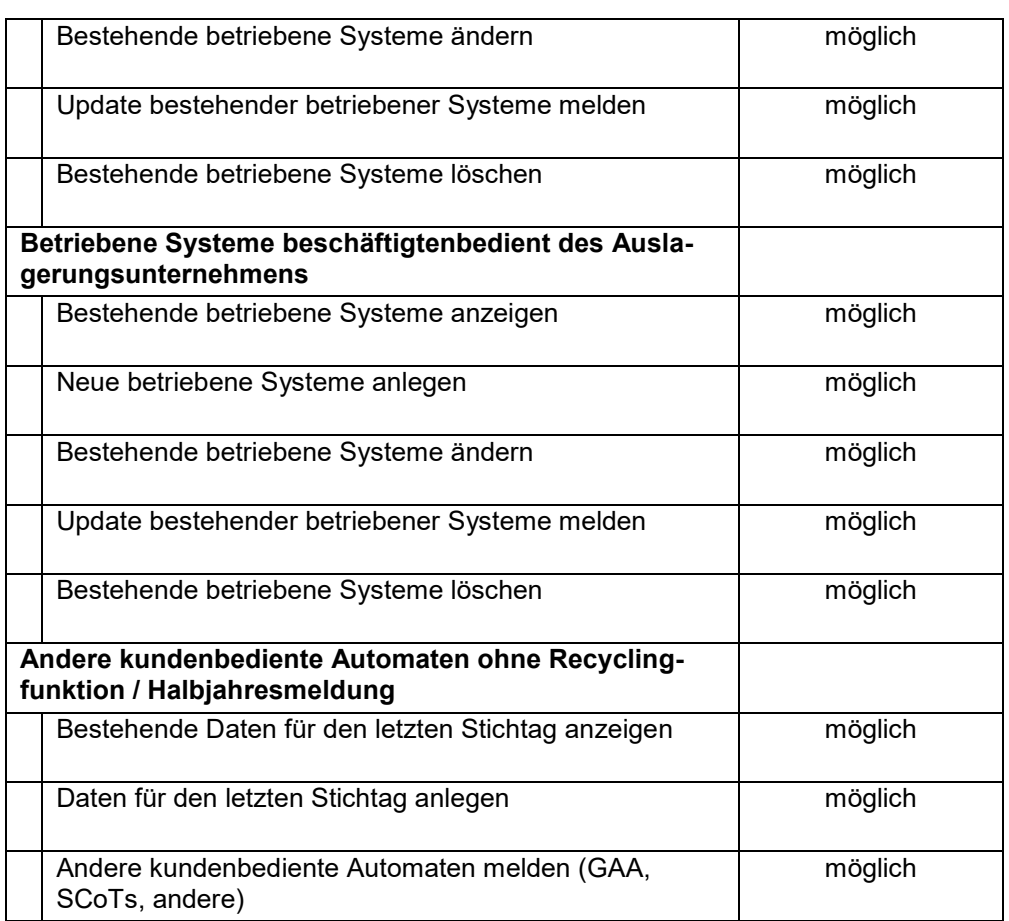

#### **Elektronische Meldung von operationalen Daten**

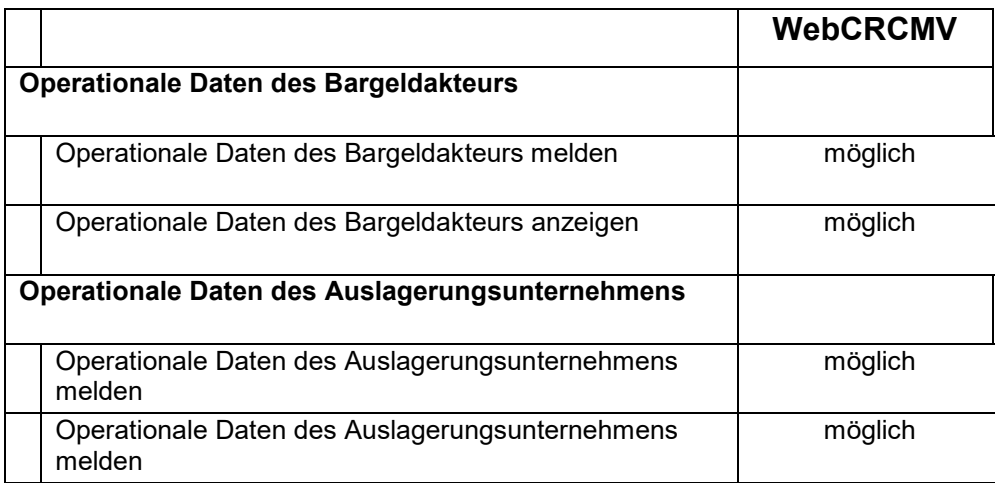

### <span id="page-13-0"></span>**2.3 Ein- und Auslieferungszeiten**

Das CRCMV steht im ExtraNet montags bis freitags von 07:00 bis 18:00 Uhr mit **Ausnahme** nachfolgender Tage zur Verfügung:

– Neujahrstag (1. Januar)

- **Karfreitag**
- Ostermontag
- Maifeiertag (1. Mai)
- Christi Himmelfahrt
- Pfingstmontag
- Tag der Deutschen Einheit (3. Oktober)
- Heiligabend (24. Dezember)
- 1. Weihnachtstag (25. Dezember)
- 2. Weihnachtstag (26. Dezember)
- Silvester (31. Dezember)

Beim Aufruf der Anmeldeseite von ExtraNet außerhalb der Betriebszeiten erscheint eventuell im Browser eine Standard-Fehlermeldung, dass die Seite nicht verfügbar ist.

# <span id="page-15-0"></span>**3 Elektronische Meldung von Stammdaten**

#### <span id="page-15-1"></span>**3.1**

### **Ansprechpersonen**

### <span id="page-15-2"></span>**3.1.1 Startmaske "Übersicht Ansprechpersonen"**

In der Startmaske wird eine Liste mit den der Bank gemeldeten Ansprechpersonen und deren Kontaktdaten angezeigt. Über der Liste der aktuell gemeldeten Ansprechpersonen befindet sich die Schaltfläche "Neue Ansprechperson" zur Anlage weiterer Datensätze. Rechts neben den Daten zu den Ansprechpersonen befinden sich die Symbole "Bearbeiten" und "Löschen", mit denen eine Bearbeitung bzw. Löschung der gemeldeten Ansprechpersonen beantragt werden kann.

Durch Betätigen des Symbols "Löschen" am Ende einer Zeile öffnet sich ein Pop-Up mit der Frage, ob die ausgewählte Ansprechperson gelöscht werden soll. Nach Bestätigen der Abfrage stehen gelöschte Ansprechpersonen zunächst bis zur Bearbeitung durch die Bundesbank in der Übersicht "Anträge in Bearbeitung". Nach der Bearbeitung und der Aktualisierung der Stammdaten wird die gelöschte Ansprechperson aus der Liste der aktuell gemeldeten Ansprechpersonen entfernt.

#### <span id="page-15-3"></span>**3.1.2 Maske "Ansprechperson erfassen"**

Durch Betätigen der Schaltfläche "Neue Ansprechperson" öffnet sich eine Erfassungsmaske, in der eine neue Ansprechperson angelegt werden kann. Folgende Felder werden angeboten:

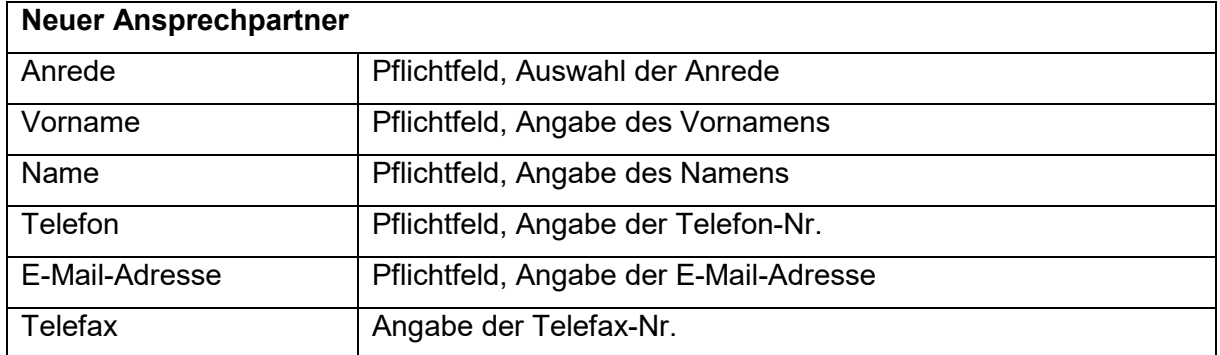

# Mit Betätigen der Schaltfläche "an Bundesbank übermitteln" werden die eigegebenen Daten an die Bundesbank gesendet.

Neue Ansprechpersonen stehen zunächst bis zur Bearbeitung durch die Bundesbank in der Übersicht "Anträge in Bearbeitung". Nach der Bearbeitung und der Aktualisierung der Stammdaten erscheint die neue Ansprechperson in der Liste der aktuell gemeldeten Ansprechpersonen.

#### <span id="page-16-0"></span>**3.1.3 Maske "Ansprechperson bearbeiten"**

Durch Betätigen des Symbols "Bearbeiten" am Ende einer Zeile öffnet sich eine Erfassungsmaske, in der die bestehenden Angaben zu einer Ansprechperson bearbeitet werden können. Folgende Felder können geändert werden:

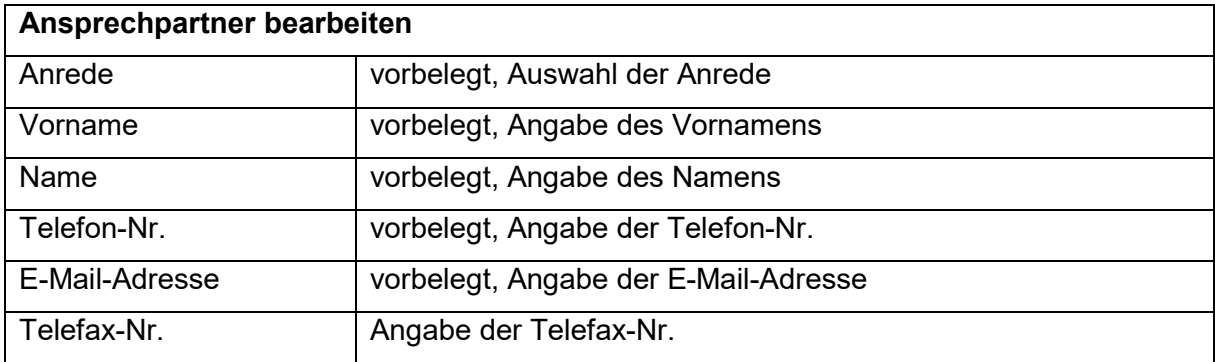

Mit Betätigen der Schaltfläche "an Bundesbank übermitteln" werden die eigegebenen Daten an die Bundesbank gesendet.

Geänderte Ansprechpersonen stehen zunächst bis zur Bearbeitung durch die Bundesbank in der Übersicht "Anträge in Bearbeitung". Nach der Bearbeitung und der Aktualisierung der Stammdaten erscheint die aktualisierte Ansprechperson in der Liste der aktuell gemeldeten Ansprechpersonen.

### <span id="page-16-1"></span>**3.2 Aufstellungsorte**

#### <span id="page-16-2"></span>**3.2.1 Startmaske "Übersicht Aufstellungsorte"**

In der Startmaske wird eine Liste der Aufstellungsorte für Banknotenbearbeitungssysteme angezeigt, die im BMS der Bank für den Bargeldakteur und für die von ihm gemeldeten Auslagerungsunternehmen hinterlegt sind. Die Liste kann über das Feld "Ergebnisse filtern" nach beliebigen Merkmalen selektiert werden.

Über der Liste befindet sich die Schaltfläche "Neuer Aufstellungsort" zur Anlage neuer Aufstellungsorte. Rechts neben den Daten zu den Aufstellungsorten befinden sich die Symbole "Bearbeiten" und "Löschen", mit denen eine Bearbeitung bzw. Löschung des Aufstellungsortes möglich ist.

Durch Betätigen des Symbols "Löschen" am Ende einer Zeile öffnet sich ein Pop-Up mit der Frage, ob der ausgewählte Aufstellungsort gelöscht werden soll. Nach Bestätigen der Abfrage wird der gelöschte Aufstellungsort aus der Liste der aktuell gemeldeten Aufstellungsorte entfernt.

#### <span id="page-16-3"></span>**3.2.2 Maske "Aufstellungsort anlegen"**

Durch Betätigen der Schaltfläche "Neuer Aufstellungsort" öffnet sich eine Erfassungsmaske, in der ein neuer Aufstellungsort angelegt werden kann. Folgende Felder werden angeboten:

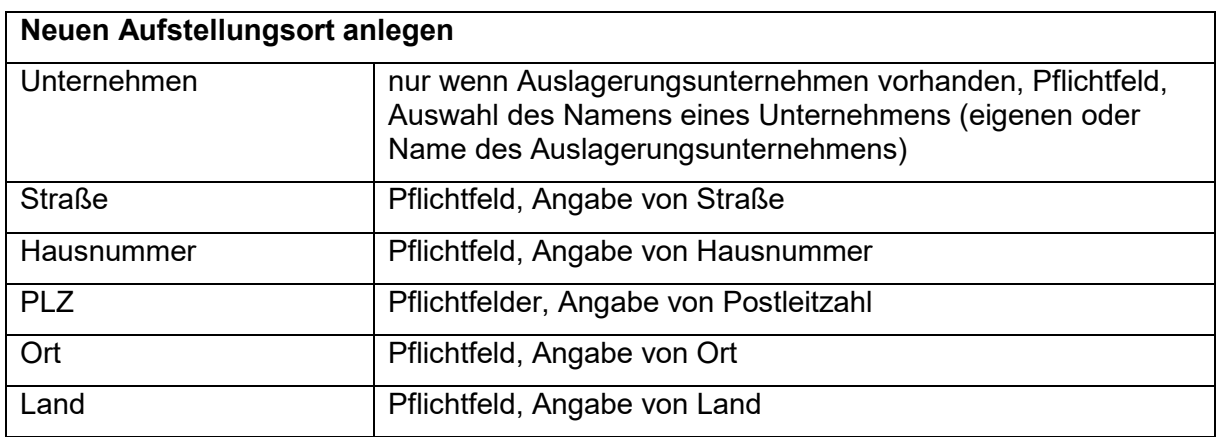

Mit Betätigen der Schaltfläche "an Bundesbank übermitteln" werden die eigegebenen Daten an die Bundesbank gesendet.

#### <span id="page-17-0"></span>**3.2.3 Maske "Aufstellungsort bearbeiten"**

Durch Betätigen des Symbols "Bearbeiten" am Ende einer Zeile öffnet sich eine Erfassungsmaske, in der ein bestehender Aufstellungsort bearbeitet werden kann. Folgende Felder können geändert werden:

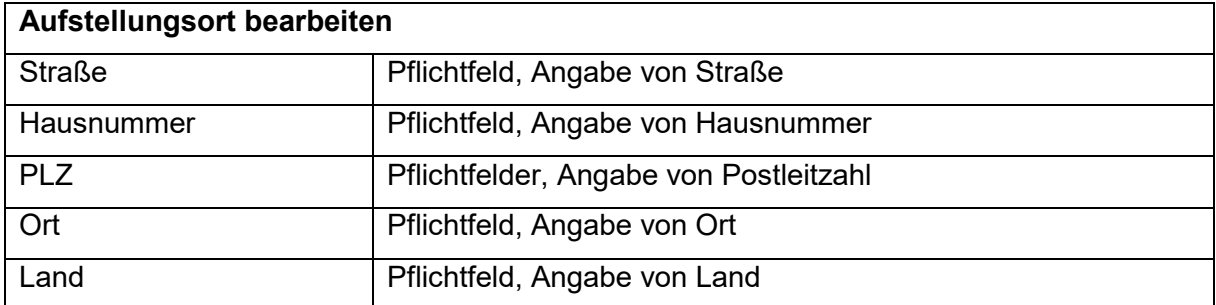

Mit Betätigen der Schaltfläche "an Bundesbank übermitteln" werden die eigegebenen Daten an die Bundesbank gesendet.

#### <span id="page-17-1"></span>**3.3 Betriebene Systeme**

#### <span id="page-17-2"></span>**3.3.1 Startmaske "Betriebene Systeme"**

In der Startmaske wird eine Liste aller Systeme des Bargeldaktuers angezeigt, die im BMS der Bank hinterlegt sind. Die Tabelle kann über das Feld "Ergebnisse filtern" nach beliebigen Merkmalen selektiert werden. Wird das Dreiecksymbol oberhalb der Tabelle gedrückt, wird eine Liste mit Spaltennamen eingeblendet. Die Anzeige der Tabellenspalten kann über das Ein- und Aushaken der Namen in dieser Liste gesteuert werden.

Über der Tabelle befindet sich die Schaltfläche "Neues System" zur Anlage neuer betriebener Systeme. Daneben befindet sich die Schaltfläche "Daten herunterladen", damit kann die angezeigte Tabelle im Excel-Format gespeichert werden. Rechts neben den Daten zu den betriebenen Systemen befinden sich die Symbole "Bearbeiten", "Löschen" und "Maschinenupdate", mit denen eine Bearbeitung, Löschung bzw. eine Aktualisierung des Maschinenmodells eines oder mehrerer betriebenen Systeme möglich ist.

Durch Betätigen des Symbols "Löschen" am Ende einer Zeile öffnet sich ein Pop-Up mit der Frage, ob das ausgewählte betriebene System gelöscht werden soll. Im Feld "Gültig ab" ist das Datum einzutragen, ab dem das kundenbediente System außer Betrieb genommen wird. Nach Bestätigen der Abfrage wird das gelöschte betriebene System aus der Liste der aktuell gemeldeten Systeme entfernt.

### <span id="page-18-0"></span>**3.3.2 Maske "Betriebenes System erfassen"**

Durch Betätigen der Schaltfläche "Neues System" öffnet sich eine Erfassungsmaske, in der ein neues betriebenes System angelegt werden kann. Folgende Felder werden angeboten:

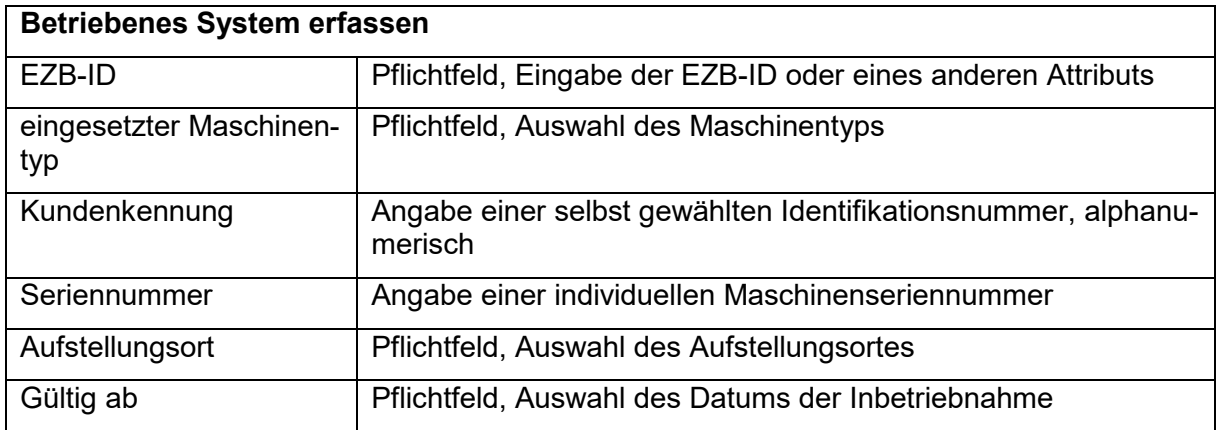

Mit Betätigen der Schaltfläche "an Bundesbank übermitteln" werden die eigegebenen Daten an die Bundesbank gesendet.

#### <span id="page-18-1"></span>**3.3.3 Maske "Betriebenes System bearbeiten"**

Durch Betätigen des Symbols "Bearbeiten" öffnet sich eine Erfassungsmaske, in der ein bestehendes betriebenes System bearbeitet werden kann. Folgende Felder können geändert werden:

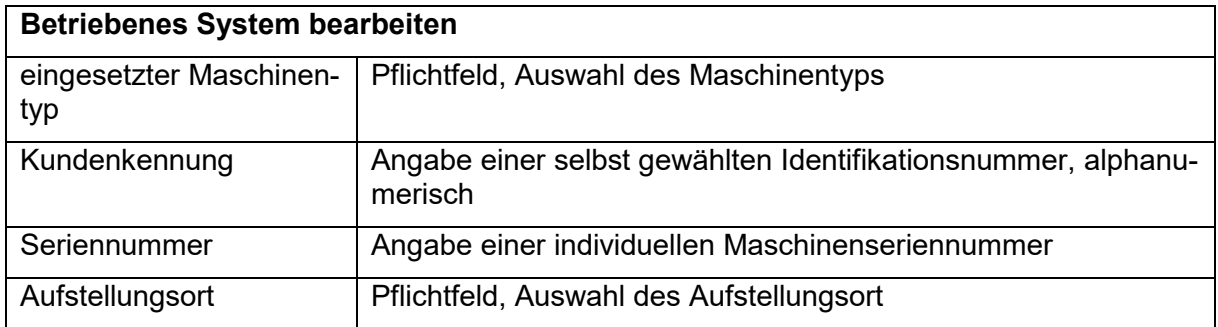

Mit Betätigen der Schaltfläche "an Bundesbank übermitteln" werden die eigegebenen Daten an die Bundesbank gesendet.

Bei einem bereits gespeicherten betriebenen System können lediglich der Aufstellungsort, der eingesetzte Maschinentyp, die Kundenkennung und die Seriennummer geändert werden. Die Änderung der EZB-ID erfolgt über das Symbol "Maschinenupdate". Sind weitere Daten zu ändern, muss das betriebene System gelöscht und als neues betriebenes System wieder angelegt werden.

#### <span id="page-19-0"></span>**3.3.4 Maske "Maschinenupdate erfassen"**

Durch Betätigen des Symbols "Maschinenupdate" öffnet sich eine Erfassungsmaske, in der das Update eines oder mehrerer bestehender betriebener Systeme erfasst werden kann. Oberhalb der Erfassungsfelder befindet sich eine Tabelle mit allen betriebenen Systemen des Bargeldakteurs, die die gleiche EZB-ID und den gleichen eingesetzten Maschinentyp wie das ausgewählte System haben. Das ausgewählte betriebene System ist eingehakt. Es können weitere Systeme durch Einhaken markiert werden. Folgende Felder können geändert werden:

#### **Maschinenupdate erfassen**

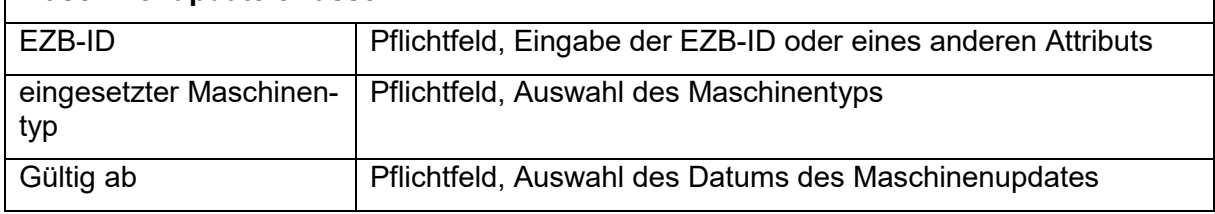

Mit Betätigen der Schaltfläche "an Bundesbank übermitteln" werden die eigegebenen Daten für alle vorher markierten Systeme an die Bundesbank gesendet.

#### <span id="page-19-1"></span>**3.4 Auslagerungsunternehmen**

#### <span id="page-19-2"></span>**3.4.1 Startmaske "Auslagerungsunternehmen"**

In der Startmaske wird eine Übersicht der Auslagerungsunternehmen angezeigt, die der Bargeldakteur für sein Unternehmen gemeldet hat.

Über der Liste befindet sich die Schaltfläche "Neues Auslagerungsunternehmen" zur Anlage neuer Auslagerungsunternehmen. Rechts neben den Daten zu den Auslagerungsunternehmen befinden sich die Symbole "Bearbeiten" und "Löschen", mit denen eine Bearbeitung bzw. Löschung der Auslagerungsunternehmen möglich ist.

Durch Betätigen des Symbols "Löschen" am Ende einer Zeile öffnet sich ein Pop-Up mit der Frage, ob das ausgewählte Auslagerungsunternehmen gelöscht werden soll. Nach Bestätigen der Abfrage stehen gelöschte Auslagerungsunternehmen zunächst bis zur Bearbeitung durch die Bundesbank in der Übersicht "Anträge in Bearbeitung". Nach der Bearbeitung und der Aktualisierung der Stammdaten wird das gelöschte Auslagerungsunternehmen aus der Liste der aktuell gemeldeten Auslagerungsunternehmen entfernt.

#### <span id="page-19-3"></span>**3.4.2 Maske "Auslagerungsunternehmen erfassen"**

Durch Betätigen der Schaltfläche "Neues Auslagerungsunternehmen" öffnet sich eine Erfassungsmaske, in der ein neues Auslagerungsunternehmen angelegt werden kann. Folgende Felder werden angeboten:

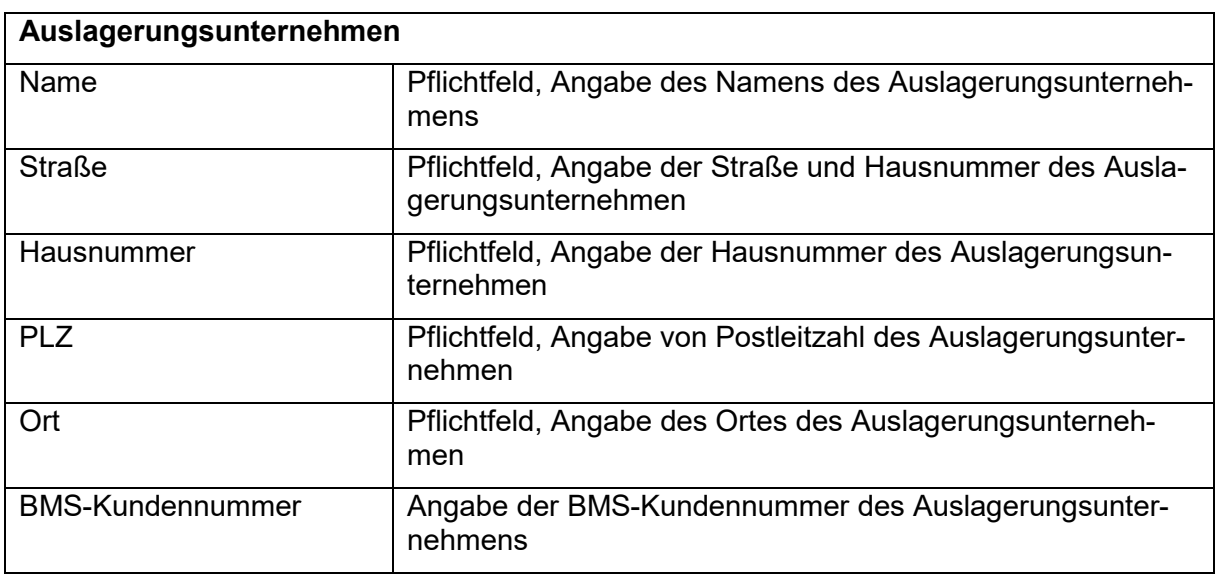

Mit Betätigen der Schaltfläche "an Bundesbank übermitteln" werden die eigegebenen Daten an die Bundesbank gesendet.

Neue Auslagerungsunternehmem stehen zunächst bis zur Bearbeitung durch die Bundesbank in der Übersicht "Anträge in Bearbeitung". Nach der Bearbeitung und der Aktualisierung der Stammdaten erscheint das neue Auslagerungsunternehmen in der Liste der aktuell gemeldeten Auslagerungsunternehmen.

#### <span id="page-20-0"></span>**3.4.3 Maske "Auslagerungsunternehmen bearbeiten"**

Durch Betätigen der Schaltfläche "Bearbeiten" öffnet sich eine Erfassungsmaske, in der die bestehenden Angaben zu einem Auslagerungsunternehmen geändert werden können. Folgende Felder können geändert werden:

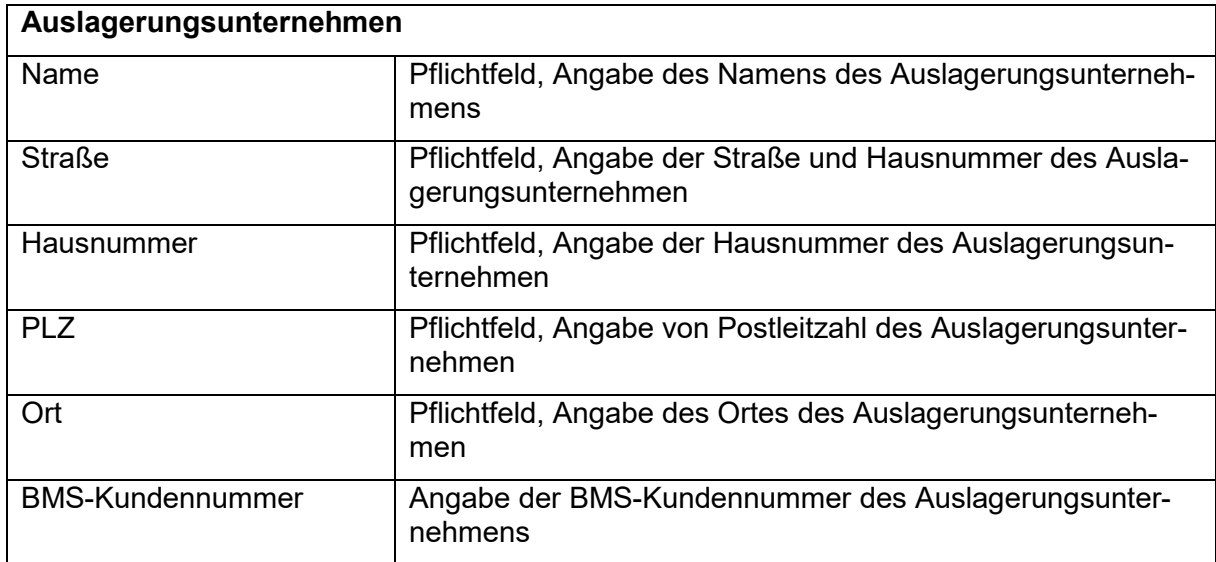

Mit Betätigen der Schaltfläche "an Bundesbank übermitteln" werden die eigegebenen Daten an die Bundesbank gesendet.

Geänderte Auslagerungsunternehmen stehen zunächst bis zur Bearbeitung durch die Bundesbank in der Übersicht "Anträge in Bearbeitung". Nach der Bearbeitung und der Aktualisierung der Stammdaten erscheint das aktualisierte Auslagerungsunternehmen in der Liste der aktuell gemeldeten Auslagerungsunternehmen.

#### <span id="page-21-0"></span>**3.5 Betriebene Systeme des Auslagerungsunternehmens**

#### <span id="page-21-1"></span>**3.5.1 Startmaske "Betriebene Systeme von Auslagerungsunternehmen"**

In der Startmaske wird eine Liste der betriebenen Systeme von Auslagerungsunternehmen angezeigt, die der Bargeldakteur für sein Unternehmen gemeldet hat und die im BMS der Bank hinterlegt sind. Die Tabelle kann über das Feld "Ergebnisse filtern" nach beliebigen Merkmalen selektiert werden. Wird das Dreiecksymbol oberhalb der Tabelle gedrückt, wird eine Liste mit Spaltennamen eingeblendet. Die Anzeige der Tabellenspalten kann über das Ein- und Aushaken der Namen in dieser Liste gesteuert werden.

Über der Tabelle befindet sich die Schaltfläche "Neues System" zur Anlage neuer betriebener Systeme. Daneben befindet sich die Schaltfläche "Daten herunterladen", damit kann die angezeigte Tabelle im Excel-Format gespeichert werden. Rechts neben den Daten zu den betriebenen Systemen befinden sich die Symbole "Bearbeiten", "Löschen" und "Maschinenupdate", mit denen eine Bearbeitung, Löschung bzw. eine Aktualisierung des Maschinenmodells eines oder mehrerer betriebenen Systeme möglich ist.

Durch Betätigen des Symbols "Löschen" am Ende einer Zeile öffnet sich ein Pop-Up mit der Frage, ob das ausgewählte betriebene System gelöscht werden soll. Im Feld "Gültig ab" ist das Datum einzutragen, ab dem das kundenbediente System außer Betrieb genommen wird. Nach Bestätigen der Abfrage wird das gelöschte betriebene System aus der Liste der aktuell gemeldeten Systeme entfernt.

#### <span id="page-21-2"></span>**3.5.2 Maske "Betriebenes System für Auslagerungsunternehmen erfassen"**

Durch Betätigen der Schaltfläche "Neues System" öffnet sich eine Erfassungsmaske, in der ein neues betriebenes System eines Auslagerungsunternehmens angelegt werden kann. Folgende Felder werden angeboten:

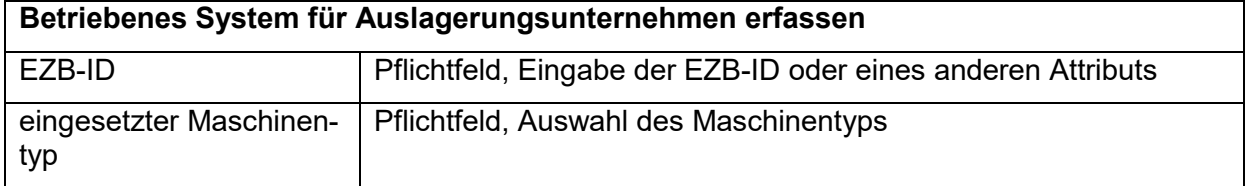

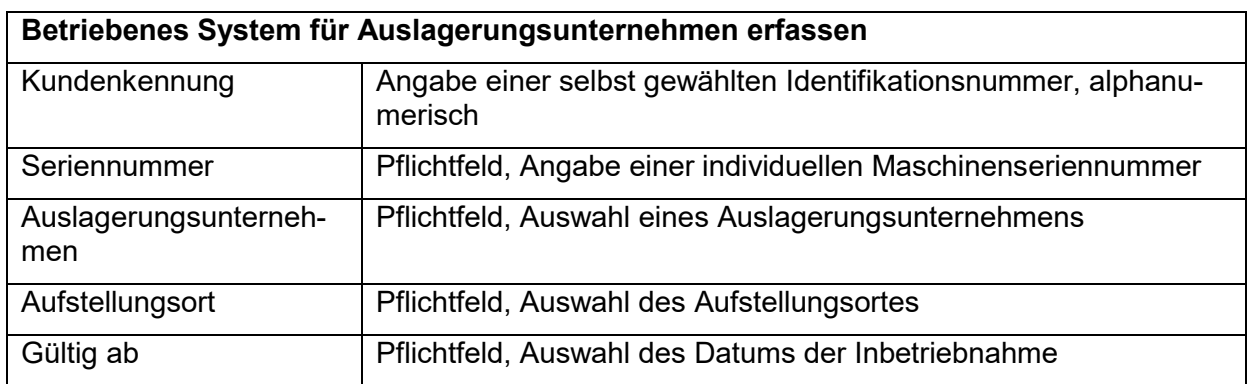

Mit Betätigen der Schaltfläche "an Bundesbank übermitteln" werden die eigegebenen Daten an die Bundesbank gesendet.

#### <span id="page-22-0"></span>**3.5.3** Maske "Betriebenes System für Auslagerungsunternehmen bearbeiten"

Durch Betätigen des Symbols "Bearbeiten" öffnet sich eine Erfassungsmaske, in der ein bestehendes betriebenes System eines Auslagerungsunternehmens bearbeitet werden kann. Folgende Felder können geändert werden:

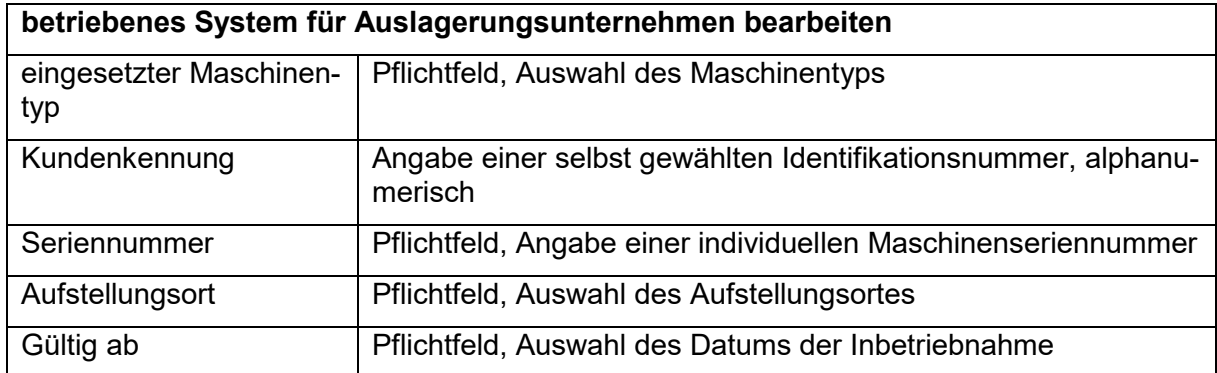

Mit Betätigen der Schaltfläche "an Bundesbank übermitteln" werden die eigegebenen Daten an die Bundesbank gesendet.

Bei einem bereits gespeicherten betriebenen System können lediglich der Aufstellungsort, der eingesetzte Maschinentyp, die Kundenkennung und die Seriennummer geändert werden. Die Änderung der EZB-ID erfolgt über das Symbol "Maschinenupdate". Sind weitere Daten zu ändern, muss das betriebene System gelöscht und als neues betriebenes System wieder angelegt werden.

#### <span id="page-22-1"></span>**3.5.4 Maske "Maschineupdate für Auslagerungsunternehmen erfassen"**

Durch Betätigen des Symbols "Maschinenupdate" öffnet sich eine Erfassungsmaske, in der das Update eines oder mehrerer bestehender betriebener Systeme erfasst werden kann. Oberhalb der Erfassungsfelder befindet sich eine Tabelle mit allen betriebenen Systemen des Bargeldakteurs, die die gleiche EZB-ID, das gleiche Auslagerungsunternehmen und den gleichen eingesetzten Maschinentyp wie das ausgewählte System haben. Das ausgewählte

betriebene System ist eingehakt. Es können weitere Systeme durch Einhaken markiert werden. Folgende Felder können geändert werden:

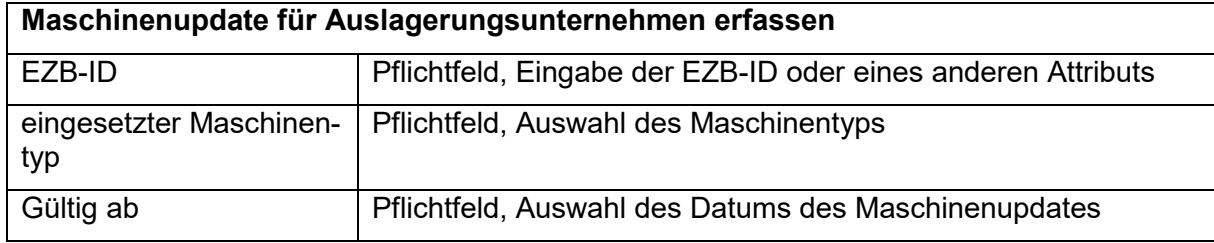

Mit Betätigen der Schaltfläche "an Bundesbank übermitteln" werden die eigegebenen Daten für alle vorher markierten Systeme an die Bundesbank gesendet.

### <span id="page-23-0"></span>**3.6 Halbjahresmeldung / andere kundenbediente Automaten ohne Recycling**

In dieser Erfassungsmaske wird die Anzahl der Geldausgabeautomaten und anderer kundenbedienter Automaten ohne Recyclingfunktion zum jeweils aktuellen Stichtag (30.06. bzw. 31.12. eines Jahres) gemeldet. Ferner wird hier mit der Speicherung eines Datensatzes die Halbjahresmeldung abgegeben. Es werden folgende Daten abgefragt:

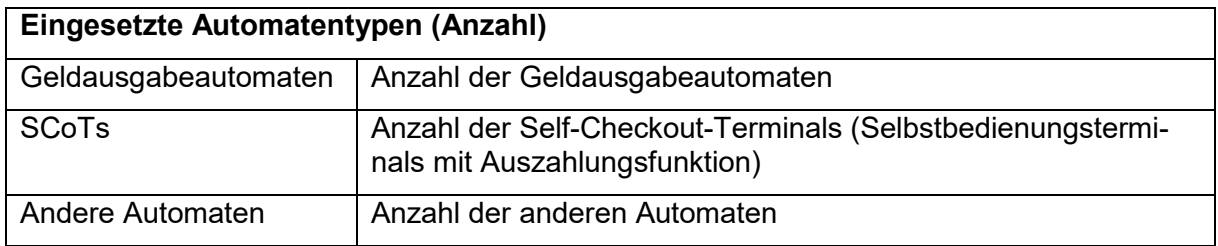

Mit Betätigen der Schaltfläche "an Bundesbank übermitteln" werden die eigegebenen Daten an die Bundesbank gesendet. Ebenfalls ist es möglich, keine Eingaben zu erfassen und die Schaltfläche "an Bundesbank übermitteln" zu betätigen. In beiden Fällen erfolgt damit die Halbjahresmeldung der Stammdaten (Richtigkeit und Vollständigkeit aller gelisteter betriebener Systeme, Ansprechpersonen, Aufstellungsorte, Auslagerungsunternehmen) zum aktuellen Stichtag. Durch Betätigen der Schaltfläche "Zurück" wird die Erfassung abgebrochen. Es kann für den aktuellen Meldestichtag nur eine Halbjahresmeldung erfasst werden. Sollen Änderungen an diesen Daten vorgenommen werden, bitten wir darum, Kontakt mit der unter "Kundenbetreuung" angegebenen Stelle aufzunehmen.

### <span id="page-23-1"></span>**3.7 Meldung der Stammdaten im PDF-Format herunterladen**

Nach Abgabe einer Meldung kann diese im PDF-Format angezeigt werden. Dafür muss die Schaltfläche "Als PDF herunterladen" in der Funktion "Halbjahresmeldung" betätigt werden. Diese Schaltfläche erscheint nachdem die Halbjahresmeldung an die Bundesbank übermittelt wurde. Daraufhin öffnet sich eine pdf-Datei mit den gemeldeten Stammdaten. Diese kann ausgedruckt und lokal auf dem Rechner des Anwenders gespeichert werden.

# <span id="page-24-0"></span>**4 Elektronische Meldung von operationalen Daten**

#### <span id="page-24-1"></span>**4.1 Operationale Daten**

### <span id="page-24-2"></span>**4.1.1 Startmaske "Operationale Daten"**

In der Startmaske werden die gemeldeten operationalen Daten zu den letzten vier Berichtszeiträumen ab dem 1. Halbjahr 2021 eines Bargeldakteurs gelistet. Am Ende jeder Zeile kann über das Symbol "Anzeigen" die jeweilige Meldung vollständig angezeigt werden.

Über der Liste mit den abgegebenen Meldungen befindet sich die Schaltfläche "Operationale Daten melden". Nach Betätigen dieser Schaltfläche gelangt man in eine Folgemaske "Operationale Daten erfassen". Wurde für den aktuellen Meldetermin bereits eine Meldung abgegeben, ist diese Schaltfläche ausgeblendet. Sollen Änderungen an diesen Daten vorgenommen werden, können diese über das Symbol "Ändern" am Zeilenende der aktuellen operationalen Daten bearbeitet werden.

#### <span id="page-24-3"></span>4.1.2 Folgemaske "Operationale Daten anzeigen"

Nach Auswahl einer Meldung über das Symbol anzeigen werden hier die gemeldeten operationalen Daten eines Bargeldakteurs für einen Berichtszeitraum angezeigt.

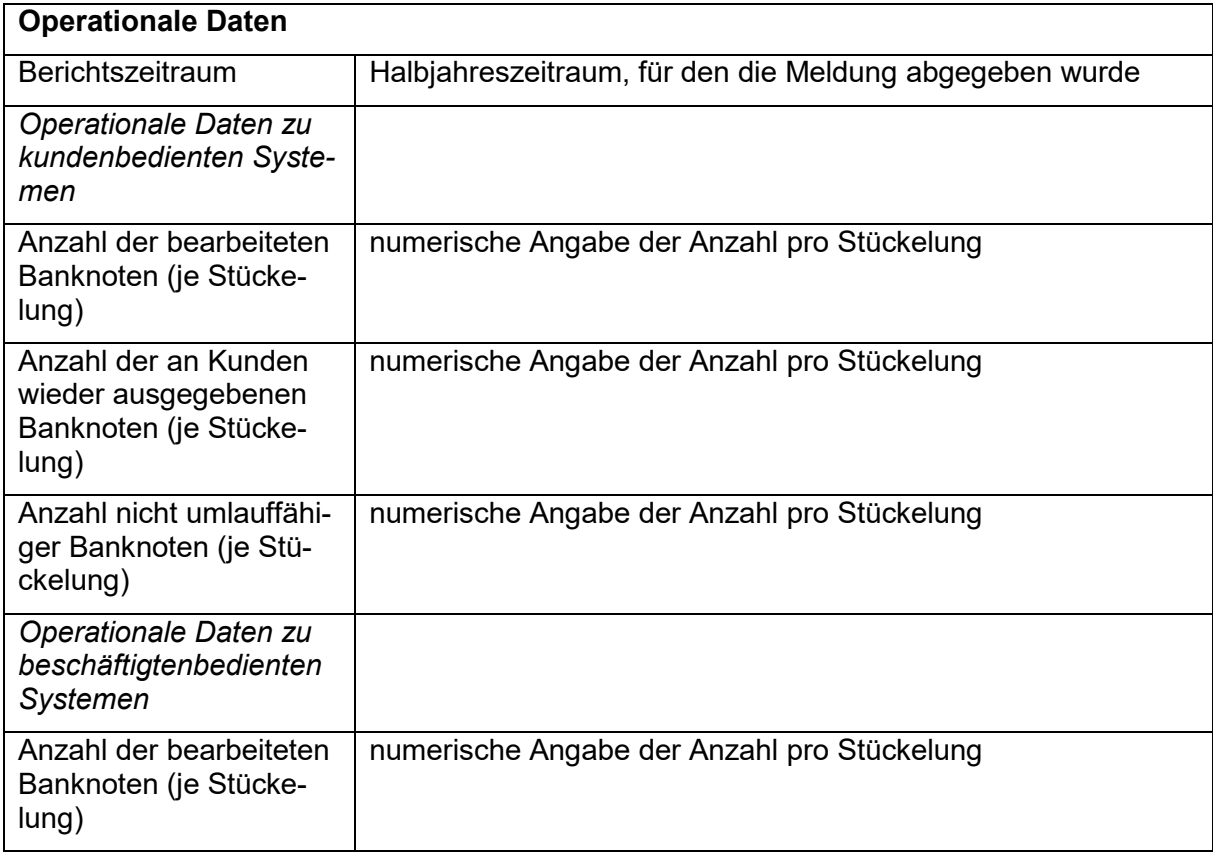

Folgende Inhalte werden angezeigt:

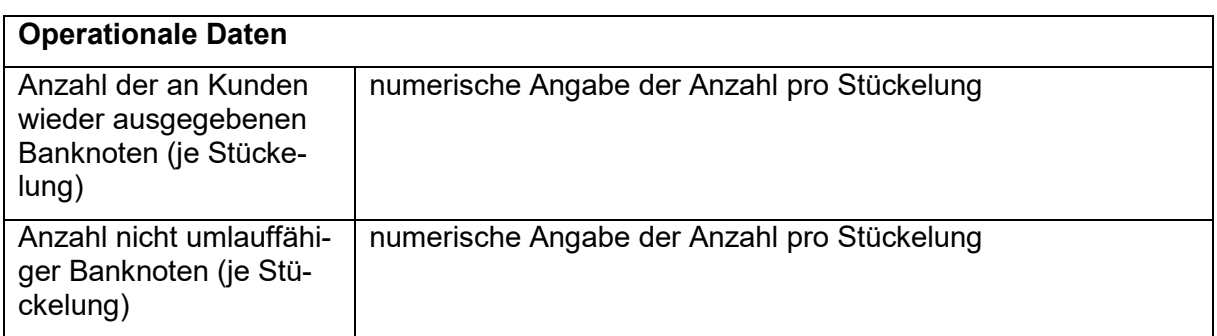

Die aktuell aufgerufene Meldung kann im PDF-Format angezeigt werden. Dafür muss die Schaltfläche "Als PDF herunterladen", die sich oberhalb der angezeigten Datenfelder befindet, betätigt werden. Daraufhin öffnet sich eine pdf-Datei mit den gemeldeten operationalen Daten. Diese kann ausgedruckt oder lokal auf dem Rechner des Anwenders gespeichert werden.

#### <span id="page-25-0"></span>4.1.3 Folgemaske "Operationale Daten erfassen"

Durch Betätigen der Schaltfläche "Operationale Daten melden" öffnet sich eine Erfassungsmaske, in der die operationalen Daten des Bargeldakteurs erfasst werden können.

Folgende Erfassungsfelder sind auszufüllen:

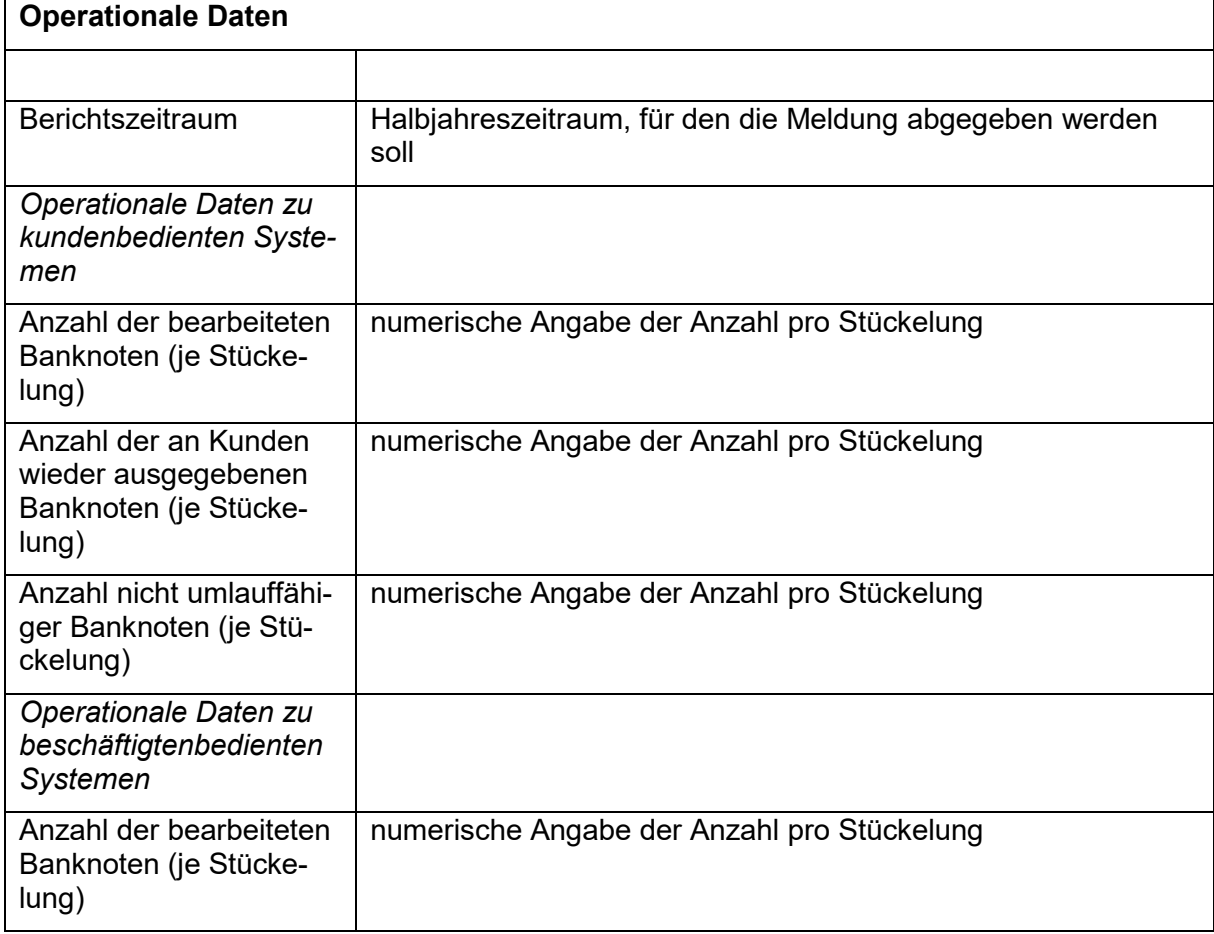

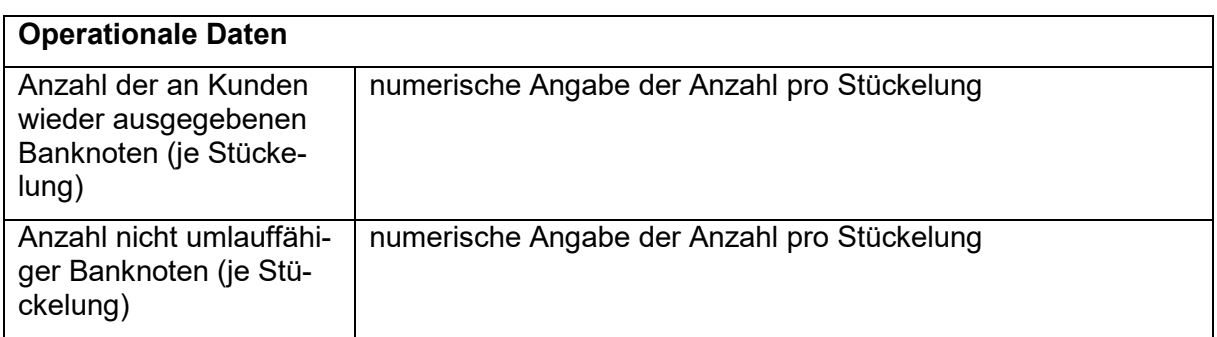

Unter der Erfassungsmaske befindet sich die Schaltfläche "an Bundesbank übermitteln". Mit Betätigen dieser Schaltfläche wird zuerst eine Plausibilitätsprüfung der eingegebenen Daten gestartet. Je nach Ergebnis der Prüfung werden dem Nutzer Fehlermeldungen angezeigt und die entsprechende Eingabe muss geändert werden.

Ist die Meldung plausibel, werden die Daten nach dem Speichern an die Bank übertragen.

#### <span id="page-26-0"></span>4.1.4 Folgemaske "Operationale Daten bearbeiten"

Nur die operationalen Daten für die aktuelle Meldeperiode können geändert werden. Durch Betätigen des Symbols "Ändern" öffnet sich eine Erfassungsmaske, in der diese Daten geändert werden können. Folgende Felder können geändert werden:

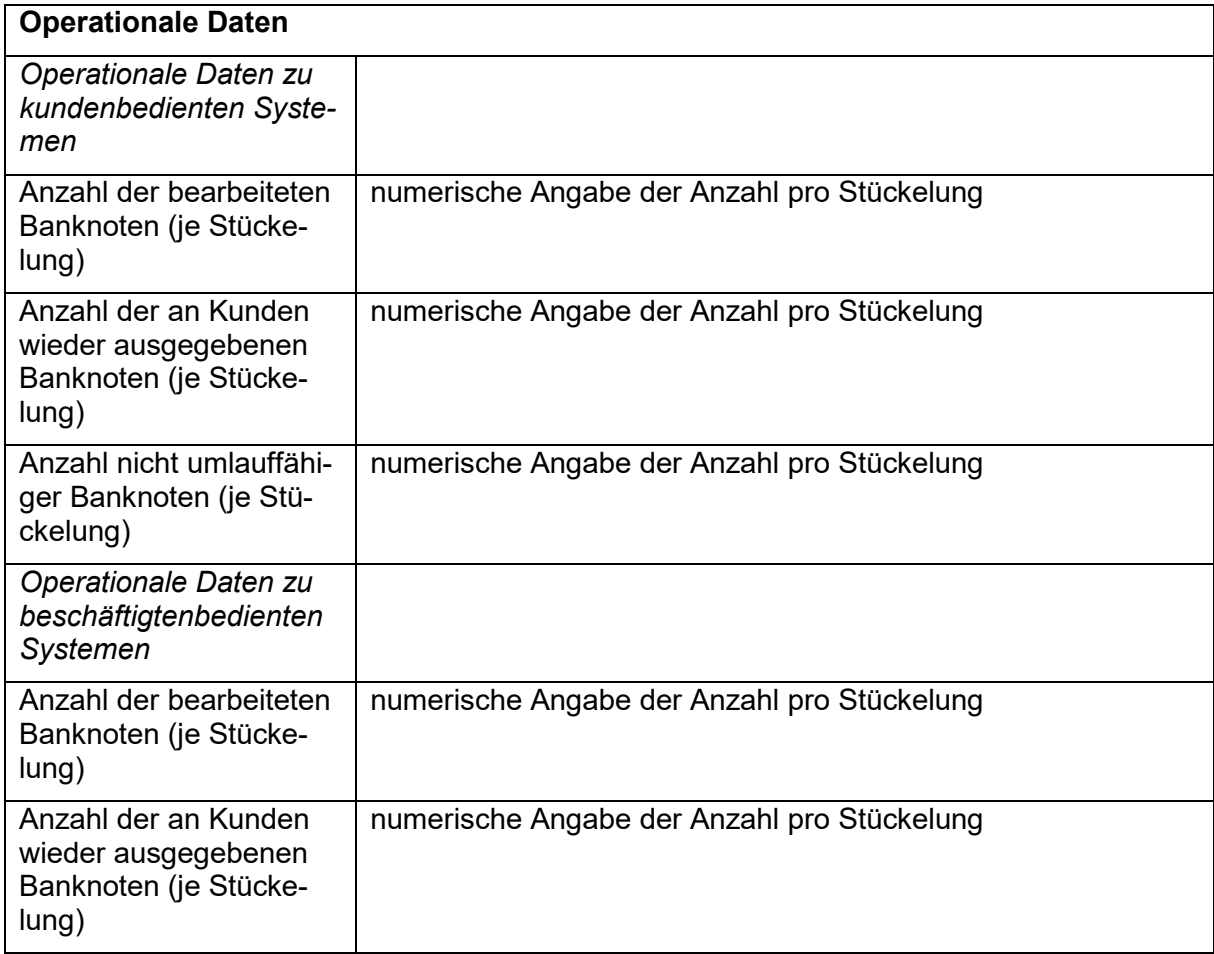

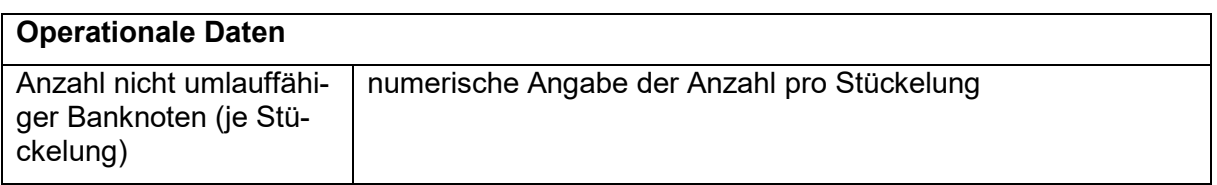

Unter der Erfassungsmaske befindet sich die Schaltfläche "an Bundesbank übermitteln". Mit Betätigen dieser Schaltfläche wird zuerst eine Plausibilitätsprüfung der eingegebenen Daten gestartet. Je nach Ergebnis der Prüfung werden dem Nutzer Fehlermeldungen angezeigt und die entsprechende Eingabe muss geändert werden.

Ist die Meldung plausibel, werden die Daten nach dem Speichern an die Bank übertragen.

#### <span id="page-27-0"></span>**4.2 Operationale Daten Auslagerungsunternehmen**

#### <span id="page-27-1"></span>**4.2.1 Startmaske "Operationale Daten des Auslagerungsunternehmens"**

In der Startmaske werden die gemeldeten operationalen Daten zu den letzten vier Berichtszeiträumen ab dem 1. Halbjahr 2021 aller vom Bargeldakteur gemeldeten Auslagerungsunternehmen gelistet. Am Ende jeder Zeile kann über das Symbol "Anzeigen" die jeweilige Meldung vollständig angezeigt werden.

Über der Liste mit den abgegebenen Meldungen befindet sich die Schaltfläche "Operationale Daten melden". Nach Betätigen dieser Schaltfläche gelangt man in eine Folgemaske "Operationale Daten für Auslagerungsunternehmen erfassen". Wurde für den aktuellen Meldetermin bereits eine Meldung für jedes gemeldete Auslagerungsunternehmen abgegeben, ist diese Schaltfläche ausgeblendet. Sollen Änderungen an diesen Daten vorgenommen werden, können sie über das Symbol "Ändern" am Zeilenende der aktuellen operationalen Daten bearbeitet werden.

#### <span id="page-27-2"></span>**4.2.2 Folgemaske "Operationale Daten für Auslagerungsunternehmen anzeigen"**

Nach Auswahl einer Meldung über das Symbol anzeigen werden hier die gemeldeten operationalen Daten für einen Berichtszeitraum angezeigt.

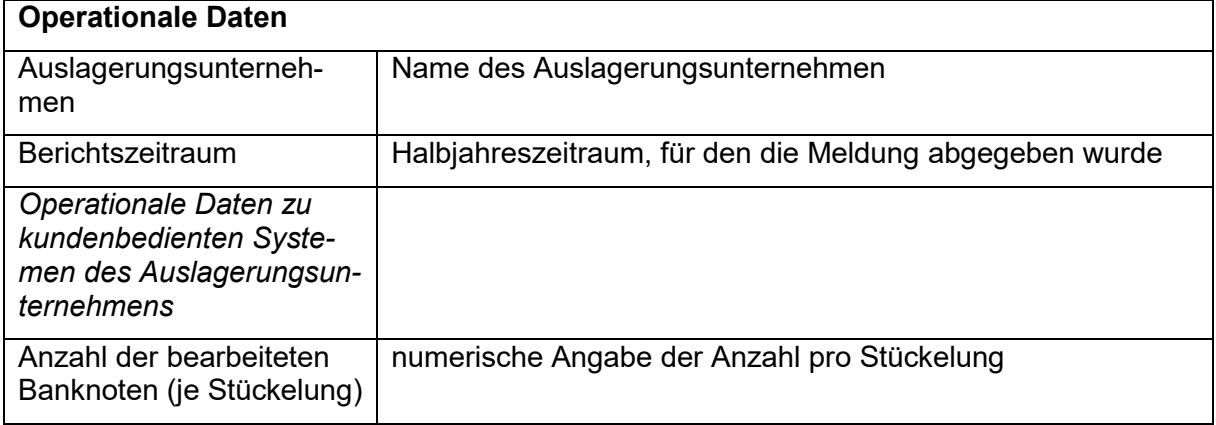

Folgende Inhalte werden angezeigt:

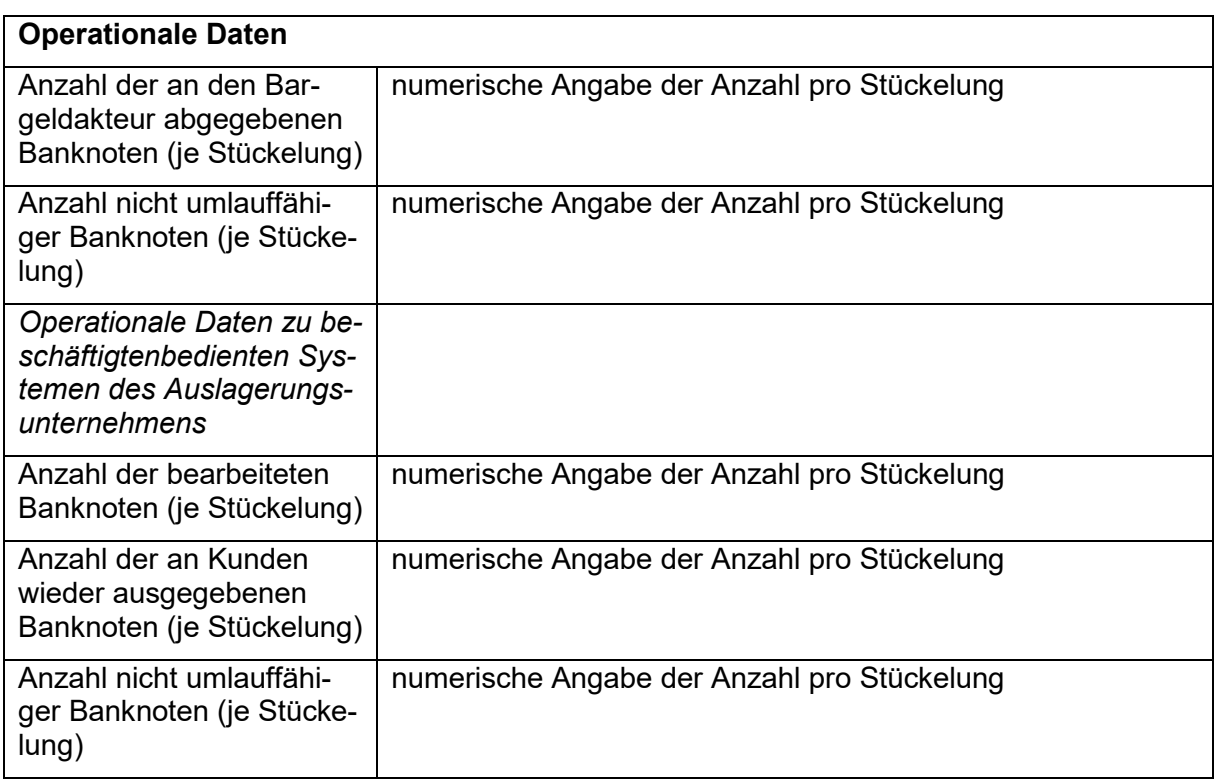

Die aktuell aufgerufene Meldung kann im PDF-Format angezeigt werden. Dafür muss die Schaltfläche "Als PDF herunterladen", die sich oberhalb der angezeigten Datenfelder befindet, betätigt werden. Daraufhin öffnet sich eine pdf-Datei mit den gemeldeten operationalen Daten. Diese kann ausgedruckt oder lokal auf dem Rechner des Anwenders gespeichert werden.

#### <span id="page-28-0"></span>4.2.3 Folgemaske "Operationale Daten für Auslagerungsunternehmen erfassen"

Durch Betätigen der Schaltfläche "Operationale Daten melden" öffnet sich eine Erfassungsmaske, in der die operationalen Daten des Bargeldakteurs erfasst werden können.

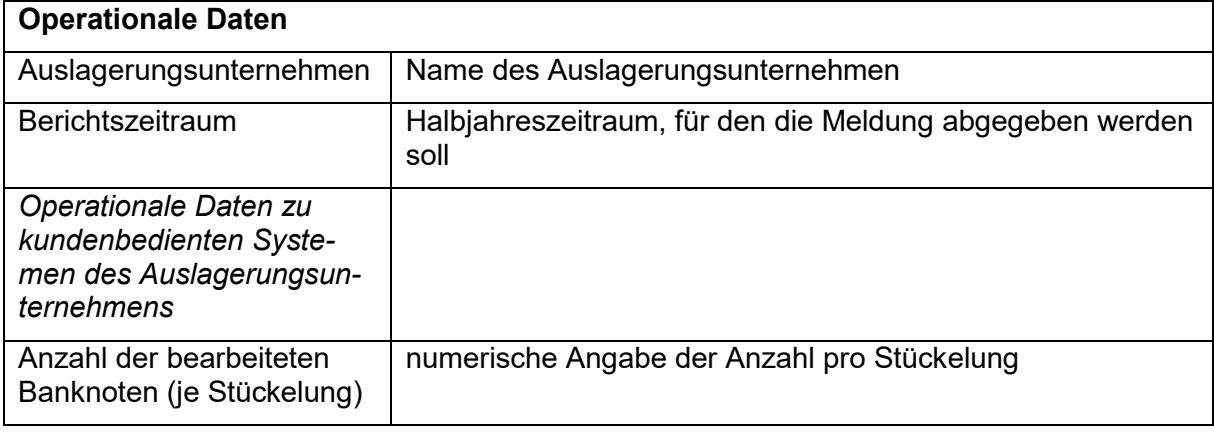

Folgende Erfassungsfelder sind auszufüllen:

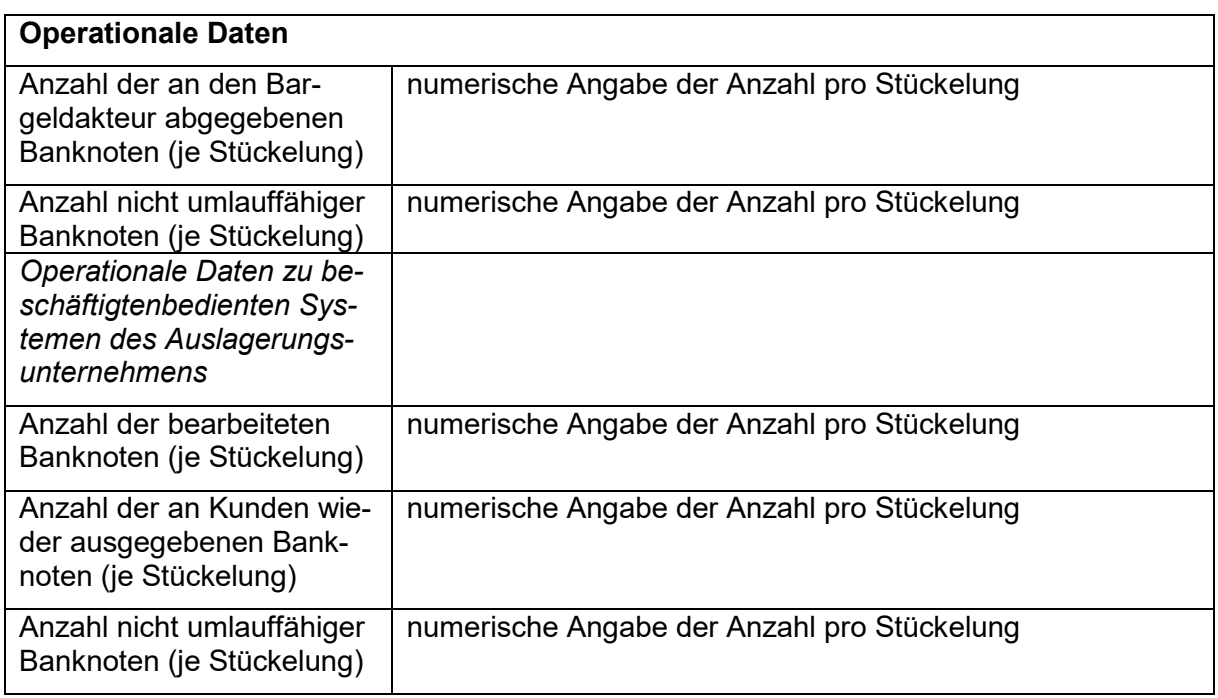

Unter der Erfassungsmaske befindet sich die Schaltfläche "an Bundesbank übermitteln". Mit Betätigen dieser Schaltfläche wird zuerst eine Plausibilitätsprüfung der eingegebenen Daten gestartet. Je nach Ergebnis der Prüfung werden dem Nutzer Fehlermeldungen angezeigt und die entsprechende Eingabe muss geändert werden.

Ist die Meldung plausibel, werden die Daten nach dem Speichern an die Bank übertragen.

#### <span id="page-29-0"></span>4.2.4 Folgemaske "Operationale Daten für Auslagerungsunternehmen bearbeiten"

Nur die operationalen Daten für die aktuelle Meldeperiode können geändert werden. Durch Betätigen des Symbols "Ändern" öffnet sich eine Erfassungsmaske, in der diese Daten geändert werden können. Folgende Felder können geändert werden:

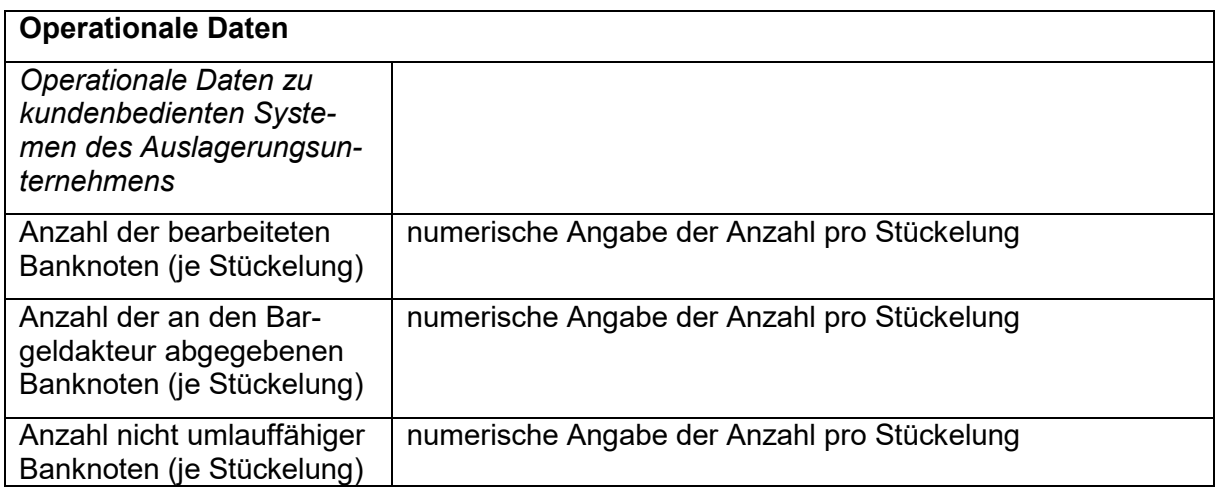

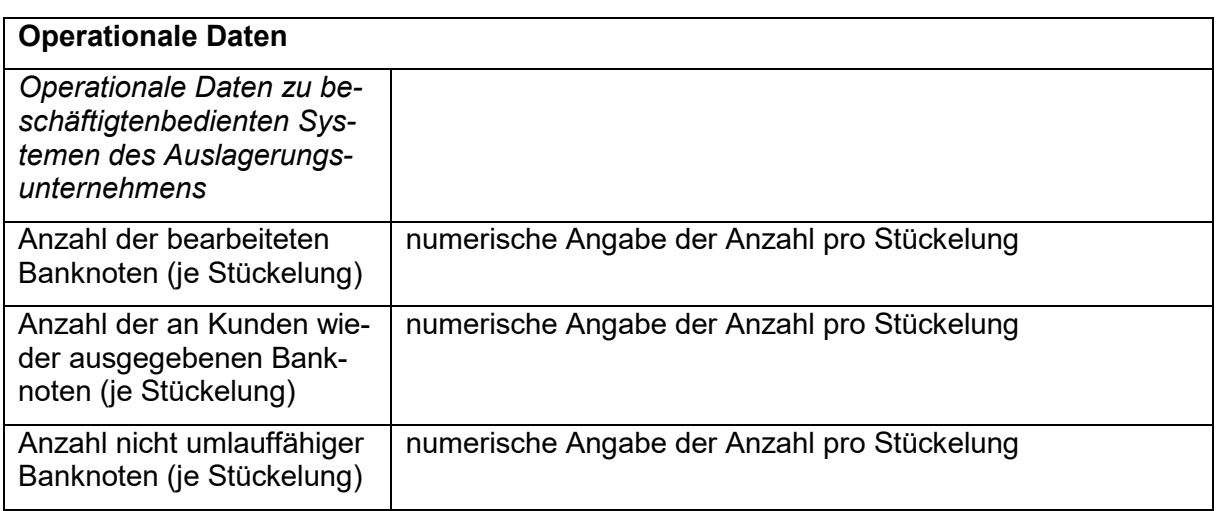

Unter der Erfassungsmaske befindet sich die Schaltfläche "an Bundesbank übermitteln". Mit Betätigen dieser Schaltfläche wird zuerst eine Plausibilitätsprüfung der eingegebenen Daten gestartet. Je nach Ergebnis der Prüfung werden dem Nutzer Fehlermeldungen angezeigt und die entsprechende Eingabe muss geändert werden.

Ist die Meldung plausibel, werden die Daten nach dem Speichern an die Bank übertragen.

# <span id="page-30-0"></span>**5 Benutzerprofil**

In jeder Maske in der oberen rechten Ecke neben der Schalfläche "Logout" befindet sich die Schalfläche "Benutzerprofil. In den Benutzerdaten werden die Informationen zu dem angemeldeten Benutzer, sowie dem dazugehörigen Meldepflichtigen gegeben.

Die Stammdaten des Bargeldakteurs werden so angezeigt, wie sie im BMS der Bank hinterlegt sind. Werden hier Abweichungen von den tatsächlichen Unternehmensdaten festgestellt, bitten wir Kontakt mit dem "Kundendatenmanagement und Kundeninformation - Barer Zahlungsverkehr" der Bank aufzunehmen (Kontaktdaten siehe II 6), um diese Daten zu berichtigen.

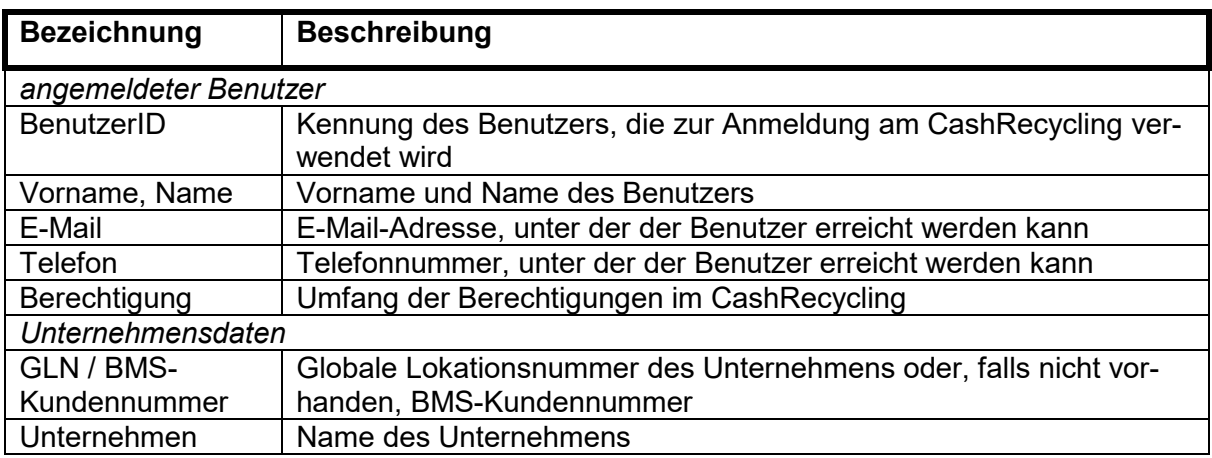

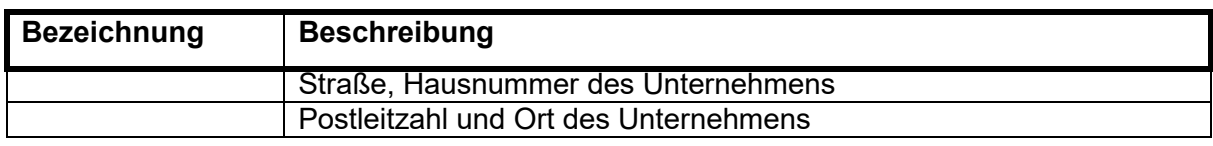

# <span id="page-31-0"></span>**6 Kundenbetreuung CRCMV**

Die Mitarbeiterinnen und Mitarbeiter des Kundendatenmanagements der Bank stehen den Kunden für Fragen zum Verfahren telefonisch von 8.00 Uhr bis 16.00 Uhr (Montag bis Freitag) an den unter II Zi. 2.3 genannten Tagen zur Verfügung. Die Kundenberater können wie folgt erreicht werden:

Deutsche Bundesbank Kundendatenmanagement und Kundeninformation Statistik Banknotenrecycling

Postfach 90 11 21 04358 Leipzig

Telefon: +49 69 9566-11166

E-Mail: [banknotenrecycling@bundesbank.de](mailto:bargeldpruefv@bundesbank.de)

# <span id="page-32-0"></span>**III Anmeldung**

## <span id="page-32-1"></span>**1 Erforderliche Anträge**

### <span id="page-32-2"></span>**1.1 Anmeldung CRCMV**

Die schriftliche Anmeldung mit Vordruck der Bank ist an die Bank - Kundendatenmanagement und Kundeninformation - unter der in Teil II; Ziffer 6 genannten Anschrift zu richten.

Der Vordruck wird auf der Internetseite der Bank [\(https://www.bundesbank.de/de/aufgaben/bargeld/dienstleistungsangebot/fuer](https://www.bundesbank.de/de/aufgaben/bargeld/dienstleistungsangebot/fuer-bargeldgeschaeftspartner/-/vordrucke-bedingungen-und-erklaerungen-599946)[bargeldgeschaeftspartner/-/vordrucke-bedingungen-und-erklaerungen-599946](https://www.bundesbank.de/de/aufgaben/bargeld/dienstleistungsangebot/fuer-bargeldgeschaeftspartner/-/vordrucke-bedingungen-und-erklaerungen-599946) ) als PDF-Vordruck zur Verfügung gestellt und kann am PC ausgefüllt und ausgedruckt werden.

Der Antrag ist vom Antragsteller rechtsverbindlich zu unterzeichnen.

#### <span id="page-32-3"></span>**1.2 Benutzerverwaltung ExtraNet**

Die Registrierung für das ExtraNet erfolgt über die Internetseite der Bank unter <https://www.bundesbank.de/de/service/extranet> . Unter Erstregistrierung/Löschung von ausgeschiedenen Beschäftigten ist unter "Benutzer registrieren" das Verfahren "Cashrecycling" auszuwählen und die Registrierung durchzuführen. Mit Durchführung der Registrierung wird aus dem System die für die spätere Anmeldung erforderliche USER-ID generiert. Die ebenfalls erforderliche PIN wird dem Benutzer nach Abschluss der Registrierung übersandt.

Benutzer, die bereits für ein anderes Fachverfahren im ExtraNet registriert sind, können eine Folgeregistrierung "Benutzerverwaltung" vornehmen und damit ihre Anmeldedaten auch für das Cashrecycling nutzen.

Der Antrag ist auszudrucken, mit dem Firmenstempel zu versehen, rechtsverbindlich zu unterschreiben und an die im Formular angegebene Anschrift zu versenden. Weitere Informationen zur Einrichtung, Änderung und Löschung von Benutzern sind aus der ExtraNet-Dokumentation Teil III "Beschreibung der Basis-Services", Kapitel 3 "Benutzerverwaltung" zu entnehmen.

### <span id="page-32-4"></span>**1.3 Registrierung im BMS**

Teilnehmer des Cashrecycling-Meldeverfahrens müssen im BMS der Bank registriert sein. Jede Veränderung der Kundendaten ist der Bank unaufgefordert und unverzüglich mitzuteilen.

# <span id="page-33-0"></span>**IV Zulassungs- und Conformancetests**

## <span id="page-33-1"></span>**1 Testverfahren CRCMV**

#### <span id="page-33-2"></span>**1.1 Grundsätzliches**

Die Testverfahren sind abhängig von dem gewählten Zugang (via WebCRCMV oder Filetransfer).

#### **WebCRCMV**

Für das WebCRCMV ist kein technisches Zulassungsverfahren notwendig.

#### **Filetransfer**

Die Testverfahren zum Filetransfer werden bei Bereitstellung der Anwendung bekannt gegeben.

# <span id="page-34-0"></span>**V Störungsmanagement**

## <span id="page-34-1"></span>**2 Grundsätzliches**

Die Bank ist unverzüglich über alle aufgetretenen verfahrensrelevanten Störungen zu informieren. Die Bank informiert die Teilnehmer über Maßnahmen zur Störungsumgehung.

# <span id="page-34-2"></span>**3 Allgemeines Störungsmanagement**

### <span id="page-34-3"></span>**3.1 Supportstelle**

Die technische Supportstelle "CRC – Support / BMS – Support" ist wie folgt zu erreichen:

"CRC – Support / BMS – Support"

Telefon: +49 69 9566-36767

E-Mail: cashedi@bundesbank.de

#### <span id="page-34-4"></span>**3.2 Störungen beim Teilnehmer**

Der Teilnehmer informiert bei allen verfahrensrelevanten Störungen und Problemen unverzüglich die technische Supportstelle für das CRCMV.

#### <span id="page-34-5"></span>**3.3 Störungen bei der Bank**

Über abwicklungsrelevante Störungen bei der Bank werden die technischen Kommunikationsstellen der Teilnehmer von der Supportstelle der Bank grundsätzlich per E-Mail informiert.

Die fachlichen Ansprechpartner der Teilnehmer werden über längerfristige Störungen von der technischen Supportstelle "CRC – Support / BMS – Support" informiert.

# <span id="page-35-0"></span>**4 Backup-Verfahren**

#### <span id="page-35-1"></span>**4.1 Grundsätzliches, Meldefristen**

Die statistischen Meldungen zum Cashrecycling unterliegen Meldefristen. Die Meldefristen betragen für:

- Stammdaten:
	- o Erstmeldungen bei Eintreten einer Meldepflicht innerhalb von 10 Geschäftstagen,
	- o Änderungsmeldungen innerhalb von 10 Geschäftstagen,
	- o Halbjährliche Meldungen spätestens einen Monat nach den Meldestichtagen 30.06. und 31.12.,
- Operationale Daten: Meldung für das erste Halbjahr bis spätestens Ende August des Jahres und für das zweite Halbjahr bis spätestens Ende Februar des Folgejahres,
- Die Meldung von statistischen Daten kann unter Umständen nicht möglich sein bei: Störung bei der Übernahme der Meldungsdaten durch die Bank nach der ordnungsgemäßen Einlieferung in das ExtraNet der Bank.

Wenn eine oder mehrere Funktionen eine fristgerechte elektronische Meldung der Daten über das CRCMV nicht zulassen, sind die Meldungen in diesem Fall per E-Mail an die Adresse [banknotenrecycling@bundesbank.de](mailto:Cashrecycling-Statistik@bundesbank.de) abzugeben.

#### <span id="page-35-2"></span>**4.2 Fehler im Datensatz**

Sollte die Übernahme der Daten, z. B. wegen einer negativen Plausibilitätsprüfung aufgrund einer fehlerhaften Angabe, nicht möglich sein, dann werden diese Daten nicht in das System der Bank übernommen. In diesem Fall soll der Teilnehmer seine Meldedaten prüfen und nach vorgenommener Korrektur noch einmal melden. Sollte eine fristgerechte elektronische Meldung der Daten über das CRCMV nicht möglich sein, kann die Meldung auf dem unter 4.1 genannten Weg erfolgen

# <span id="page-36-0"></span>**VI Technische Spezifikationen**

## <span id="page-36-1"></span>**1 DV-Konzepte**

#### <span id="page-36-2"></span>**1.1 Zugang zu den Verarbeitungssystemen**

Der Zugang zu den Verarbeitungssystemen der Bank führt über das ExtraNet der Bank.

Hierdurch kann eine weitgehende Entkoppelung der Systeme der Teilnehmer von den Verarbeitungssystemen der Bank bezüglich

- der Sicherheit.
- der Einheitlichkeit der Kommunikation und
- der Verarbeitungstransparenz

#### erreicht werden.

Das ExtraNet der Bank ist eine leistungsfähige DV-Infrastruktur, die hochverfügbar ausgelegt ist und die einschlägigen Sicherheitsstandards erfüllt.

Der Nachrichtenaustausch erfolgt über das Internet. Auf die Verfügbarkeit dieses öffentlichen Kommunikationsnetzwerks hat die Bank keinen Einfluss.

#### <span id="page-36-3"></span>**1.2 DV-Verfahren für die Kommunikation**

#### <span id="page-36-4"></span>**1.2.1 Grundsätzliches**

Für die Kommunikation mit dem CRCMV steht bisher ein Zugangsweg zur Verfügung:

• Online-Datenerfassung in einer Web-Applikation (sog. WebCRCMV) im ExtraNet der Bank

Die Grundlage für die Teilnahme am CRCMV bildet die ExtraNet-Dokumentation der Bank, in der die allgemeinen Regelungen für die Zulassung und Nutzung dargelegt werden. Die ExtraNet-Dokumentation steht unter folgendem Link zum Download zur Verfügung: https://www.bundesbank.de/re-

source/blob/599716/ed2fa8d627b03474a0544fcf6f0e4ad2/mL/extranet-dokumentationdata.pd[fhttp://www.bundesbank.de/Redaktion/DE/Downloads/Service/ExtraNet/extranet](http://www.bundesbank.de/Redaktion/DE/Downloads/Service/ExtraNet/extranet-dokumentation.pdf?__blob=publicationFile)dokumentation.pdf? blob=publicationFile

#### <span id="page-36-5"></span>**1.2.2 WebCRCMV**

WebCRCMV ist eine in das ExtraNet der Bank integrierte Web-Applikation. Durch die Menüführung der Applikation wird eine komfortable und schnelle sowie durch integrierte Plausibilitätsprüfungen korrekte Erfassung der relevanten Daten sichergestellt.

Der Zugang zum WebCRCMV/ExtraNet der Bank erfolgt über das Internet. Für den Zugang über Browser können die gängigen Web-Browser verwendet werden.

Mit dem WebCRCMV hat der Teilnehmer Zugang zur Nutzung des gesamten Funktionsumfangs des CRCMV.

# <span id="page-37-0"></span>**2 Verwendete Standards**

#### <span id="page-37-1"></span>**2.1 Kommunikationsstandards**

#### <span id="page-37-2"></span>**2.2 GLN (Globale Lokationsnummer)**

Die GLN kann als Institutsschlüssel im Anmeldeverfahren genutzt werden. Sie ist Teil der GS1-Nummernsystematik. Sie dient einer weltweit eindeutigen Identifikation von Unternehmen, Tochterunternehmen, Niederlassungen sowie organisatorisch relevanter Betriebsteile. Dabei wird die Nummer in allen Anwendungen als Zugriffsschlüssel auf die in Datenbanken hinter diesem Code abgelegten Stammdaten verwendet.

### <span id="page-37-3"></span>**3 Datenschutz und Datensicherheit**

Die Schnittstellen zum CRCMV der Bank werden im ExtraNet der Bank auf einem sehr hohen Sicherheitsniveau betrieben.

Die eingesetzte Sicherheitstechnik zur Abwehr von Angriffen entspricht dem derzeit gängigen Standard und wird ständig weiterentwickelt. Aus Sicherheitsgründen

- ist die ExtraNet-Infrastruktur in mehrere Sicherheitszonen aufgeteilt.
- werden moderne Firewallsysteme eingesetzt.
- wird für die Übertragung mit den Services eine gängige und bewährte Verschlüsselungstechnik (https und SSL) genutzt, womit die Vertraulichkeit und Integrität der Daten gewährleistet ist. Zudem wird durch ein Serverzertifikat sichergestellt, dass es sich tatsächlich um einen Server der Bank handelt.
- muss sich der einzelne Benutzer vor Nutzung der ExtraNet-Dienste zunächst durch User-ID und Passwort identifizieren, damit kein Unberechtigter Zugriff auf das Extra-Net erhält.
- wird regelmäßig überprüft, ob die Infrastruktur dem aktuellen technischen Stand entspricht.

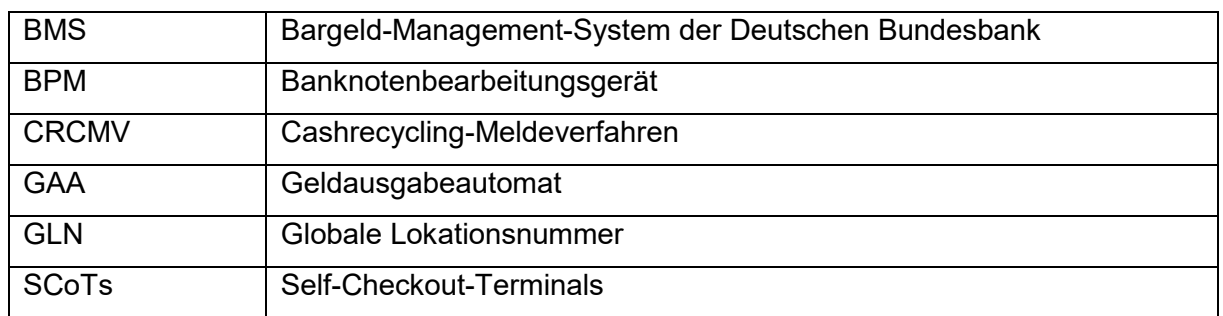

# <span id="page-38-0"></span>**Glossar und Abkürzungsverzeichnis**